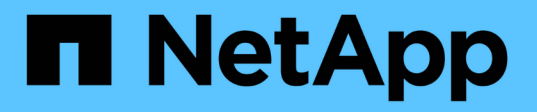

## **StorageGRID for FabricPool** を設定します

StorageGRID 11.7

NetApp April 12, 2024

This PDF was generated from https://docs.netapp.com/ja-jp/storagegrid-117/fabricpool/index.html on April 12, 2024. Always check docs.netapp.com for the latest.

## 目次

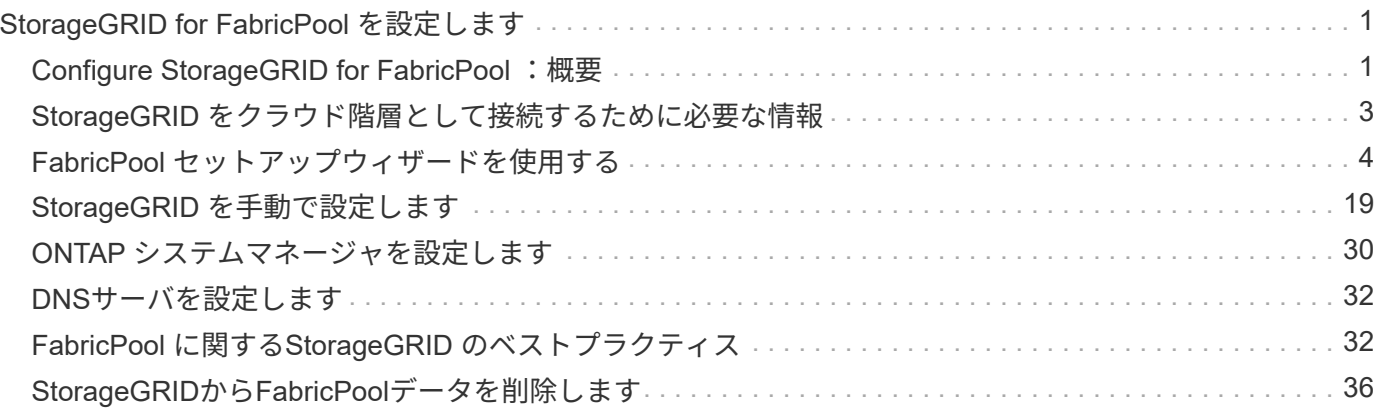

## <span id="page-2-0"></span>**StorageGRID for FabricPool を設定します**

## <span id="page-2-1"></span>**Configure StorageGRID for FabricPool** :概要

NetApp ONTAP ソフトウェアを使用している場合は、NetApp FabricPool を使用して、 アクセス頻度の低いデータをNetApp StorageGRID オブジェクトストレージシステムに 階層化できます。

次の手順に従って、次の操作を行います

- FabricPool ワークロード用にStorageGRID を設定する際の考慮事項とベストプラクティスを紹介します。
- FabricPool で使用するStorageGRID オブジェクトストレージシステムの設定方法について説明します。
- StorageGRID をFabricPool クラウド階層として接続するときに、ONTAP に必要な値を指定する方法につ いて説明します。

**StorageGRID for FabricPool** を設定するためのクイックスタート

構成を計画

- アクセス頻度の低い ONTAP データを StorageGRID に階層化するときに使用する FabricPool ボリューム 階層化ポリシーを決定します。
- ストレージ容量とパフォーマンスのニーズを満たす StorageGRID システムを計画して設置します。
- StorageGRID システムソフトウェア(を含む)について学習します ["Grid Manager](https://docs.netapp.com/ja-jp/storagegrid-117/primer/exploring-grid-manager.html) [の略](https://docs.netapp.com/ja-jp/storagegrid-117/primer/exploring-grid-manager.html)["](https://docs.netapp.com/ja-jp/storagegrid-117/primer/exploring-grid-manager.html) および ["Tenant](https://docs.netapp.com/ja-jp/storagegrid-117/primer/exploring-tenant-manager.html) [Manager](https://docs.netapp.com/ja-jp/storagegrid-117/primer/exploring-tenant-manager.html) [の略](https://docs.netapp.com/ja-jp/storagegrid-117/primer/exploring-tenant-manager.html)["](https://docs.netapp.com/ja-jp/storagegrid-117/primer/exploring-tenant-manager.html)。
- のFabricPool のベストプラクティスを確認します ["HA](#page-33-2)[グループ](#page-33-2)["](#page-33-2)、 ["](#page-34-0)[負荷分散](#page-34-0)["](#page-34-0)、 ["ILM"](#page-35-0)および ["](#page-36-0)[もっと](#page-36-0)["](#page-36-0)。
- ONTAP およびFabricPool の使用と設定に関する詳細については、次のリソースを参照してください。

["TR-4598](https://www.netapp.com/pdf.html?item=/media/17239-tr4598pdf.pdf)[:『](https://www.netapp.com/pdf.html?item=/media/17239-tr4598pdf.pdf)[FabricPool Best Practices in ONTAP](https://www.netapp.com/pdf.html?item=/media/17239-tr4598pdf.pdf) [』](https://www.netapp.com/pdf.html?item=/media/17239-tr4598pdf.pdf)["](https://www.netapp.com/pdf.html?item=/media/17239-tr4598pdf.pdf)

["ONTAP 9](https://docs.netapp.com/us-en/ontap/concept_cloud_overview.html)[:](https://docs.netapp.com/us-en/ontap/concept_cloud_overview.html)[System Manager](https://docs.netapp.com/us-en/ontap/concept_cloud_overview.html)[による](https://docs.netapp.com/us-en/ontap/concept_cloud_overview.html)[FabricPool](https://docs.netapp.com/us-en/ontap/concept_cloud_overview.html) [階層管理の概要](https://docs.netapp.com/us-en/ontap/concept_cloud_overview.html)["](https://docs.netapp.com/us-en/ontap/concept_cloud_overview.html)

前提条件となるタスクを実行

を入手します ["StorageGRID](#page-4-0) [をクラウド階層として接続するために必要な情報](#page-4-0)["](#page-4-0)以下を含む:

- IP アドレス
- ドメイン名
- SSL 証明書

必要に応じてを設定します ["](https://docs.netapp.com/ja-jp/storagegrid-117/admin/using-identity-federation.html)[アイデンティティフェデレーション](https://docs.netapp.com/ja-jp/storagegrid-117/admin/using-identity-federation.html)["](https://docs.netapp.com/ja-jp/storagegrid-117/admin/using-identity-federation.html) および ["](https://docs.netapp.com/ja-jp/storagegrid-117/admin/configuring-sso.html)[シングルサインオン](https://docs.netapp.com/ja-jp/storagegrid-117/admin/configuring-sso.html)["](https://docs.netapp.com/ja-jp/storagegrid-117/admin/configuring-sso.html)。

StorageGRID を使用して、ONTAP がグリッドに接続するために必要な値を取得します。

を使用する ["FabricPool](#page-5-1) [セットアップウィザード](#page-5-1)["](#page-5-1) は、すべての項目を設定するための推奨される最速の方法 ですが、必要に応じて各エンティティを手動で設定することもできます。

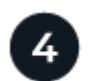

#### **ONTAP** と**DNS**を設定します

ONTAP を使用して ["](#page-31-0)[クラウド階層を追加します](#page-31-0)["](#page-31-0) StorageGRID 値を使用します。次に、 ["DNS](#page-33-0)[エントリを設定](#page-33-0) [します](#page-33-0)["](#page-33-0) 使用するドメイン名にIPアドレスを関連付けるには、次の手順を実行します。

# 監視と管理

システムが起動して稼働したら、ONTAP とStorageGRID で継続的なタスクを実行して、FabricPool データの 階層化を長期的に管理および監視します。

#### **FabricPool** とは

FabricPool は、ハイパフォーマンスのフラッシュアグリゲートを高パフォーマンス階層として、オブジェクト ストアをクラウド階層として使用する ONTAP ハイブリッドストレージ解決策 です。FabricPool 対応アグリ ゲートを使用すると、パフォーマンス、効率、保護を犠牲にすることなくストレージコストを削減できます。

FabricPool は、クラウド階層(StorageGRID などの外部オブジェクトストア)をローカル階層(ONTAP スト レージアグリゲート)に関連付けて、ディスクの複合コレクションを作成します。FabricPool 内のボリューム は、アクティブ(ホット)データをハイパフォーマンスストレージ(ローカル階層)に保持し、非アクティブ (コールド)データを外部のオブジェクトストア(クラウド階層)に階層化することで、階層化のメリットを 活用できます。

アーキテクチャを変更する必要はなく、データとアプリケーションの環境を中央の ONTAP ストレージシステ ムから引き続き管理できます。

#### **StorageGRID** とは

NetApp StorageGRID は、ファイルストレージやブロックストレージなどの他のストレージアーキテクチャと は対照的に、データをオブジェクトとして管理するストレージアーキテクチャです。オブジェクトは単一のコ ンテナ(バケットなど)内に保持され、他のディレクトリ内のディレクトリ内のファイルとしてネストされる ことはありません。一般にオブジェクトストレージはファイルストレージやブロックストレージよりもパフォ ーマンスは低くなりますが、拡張性は大幅に向上します。StorageGRID バケットは、ペタバイト規模のデー タと数十億個のオブジェクトを保持できます。

#### **StorageGRID** を **FabricPool** クラウド階層として使用する理由

FabricPool では、ONTAP データを複数のオブジェクトストレージプロバイダ(StorageGRID など)に階層化 できます。サポートされる 1 秒あたりの最大入出力処理数( IOPS )をバケットレベルまたはコンテナレベル で設定する可能性があるパブリッククラウドとは異なり、 StorageGRID のパフォーマンスはシステム内のノ ード数に応じて拡張されます。StorageGRID を FabricPool クラウド階層として使用すると、コールドデータ をプライベートクラウド内に保持することで、最高のパフォーマンスと完全なデータ管理を実現できます。

また、 StorageGRID をクラウド階層として使用する場合は、 FabricPool ライセンスは必要ありません。

## <span id="page-4-0"></span>**StorageGRID** をクラウド階層として接続するために必要な情報

StorageGRID をFabricPool のクラウド階層として接続する前に、StorageGRID で設定手 順を実行し、ONTAP で使用する特定の値を取得する必要があります。

どのような価値が必要か?

次の表に、StorageGRID で設定する必要がある値と、それらの値がONTAP およびDNSサーバでどのように使 用されるかを示します。

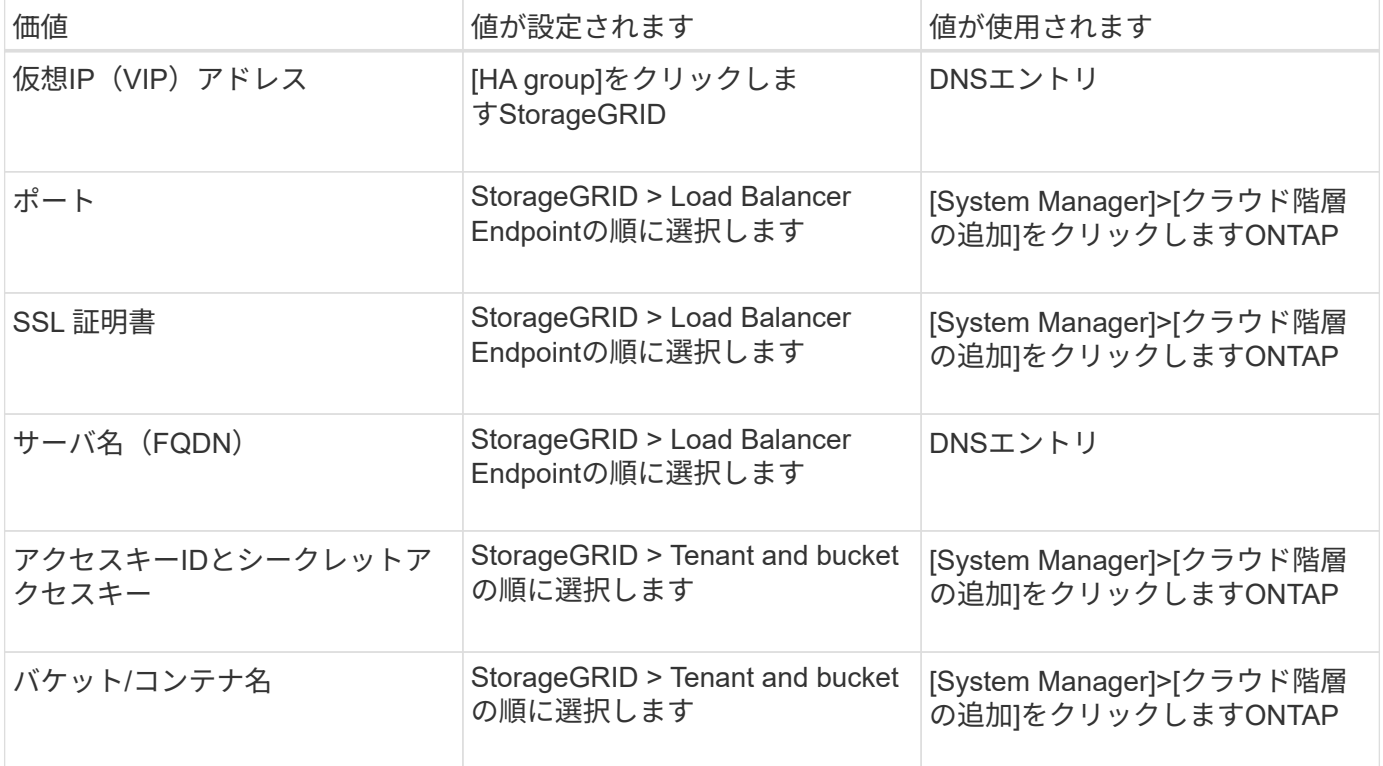

#### これらの値を取得するにはどうすればよいですか。

要件に応じて、次のいずれかの方法で必要な情報を入手できます。

- を使用します ["FabricPool](#page-5-1) [セットアップウィザード](#page-5-1)["](#page-5-1)。FabricPool セットアップウィザードを使用する と、StorageGRID で必要な値を簡単に設定でき、ONTAP System Managerの設定に使用できるファイル を出力できます。ウィザードの指示に従って必要な手順を実行し、設定がStorageGRID とFabricPool のベ ストプラクティスに準拠していることを確認できます。
- 各項目を手動で設定します。次に、ONTAP システムマネージャまたはONTAP CLIに値を入力します。次 の手順を実行します。
	- a. ["FabricPool](#page-20-1) [のハイアベイラ](#page-20-1)[ビ](#page-20-1)リティ ([HA](#page-20-1)) グループを設定します["](#page-20-1)。
	- b. ["FabricPool](#page-22-0) [のロード](#page-22-0)[バ](#page-22-0)[ランサエンドポイントを作成します](#page-22-0)["](#page-22-0)。
	- c. ["FabricPool](#page-24-0) [のテ](#page-24-0)[ナ](#page-24-0)[ントアカウントを作成します](#page-24-0)["](#page-24-0)。
	- d. テナントアカウントにサインインします ["root](#page-26-0)[ユ](#page-26-0)[ーザの](#page-26-0)[バ](#page-26-0)[ケットとアクセスキーを作成します](#page-26-0)["](#page-26-0)。
	- e. FabricPool データ用のILMルールを作成し、アクティブなILMポリシーに追加します。を参照してくだ

さい ["FabricPool](#page-27-0) [データ用の](#page-27-0)[ILM](#page-27-0)[を設定します](#page-27-0)["](#page-27-0)。

f. 必要に応じて、 ["FabricPool](#page-29-0) [のトラフィック分](#page-29-0)[類](#page-29-0)[ポリシーを作成します](#page-29-0)["](#page-29-0)。

## <span id="page-5-0"></span>**FabricPool** セットアップウィザードを使用する

<span id="page-5-1"></span>**FabricPool** セットアップウィザードの使用:考慮事項と要件

FabricPool セットアップウィザードを使用して、StorageGRID をFabricPool クラウド階 層用のオブジェクトストレージシステムとして設定できます。セットアップウィザード が完了したら、ONTAP システムマネージャに必要な詳細を入力できます。

**FabricPool** セットアップウィザードを使用するタイミング

FabricPool セットアップウィザードの手順に従って、FabricPool で使用するStorageGRID を設定し、ILMポリ シーやトラフィック分類ポリシーなどの特定のエンティティを自動的に設定します。ウィザードを完了する際 に、ONTAP システムマネージャに値を入力するためのファイルをダウンロードします。ウィザードを使用す ると、システムをより迅速に設定し、設定がStorageGRID とFabricPool のベストプラクティスに準拠してい ることを確認できます。

Root Access権限がある場合は、StorageGRID グリッドマネージャの使用を開始したときにFabricPool セット アップウィザードを完了することも、ウィザードにアクセスして完了することもできます。要件に応じて、必 要な項目の一部またはすべてを手動で設定し、ウィザードを使用してONTAP で必要な値を1つのファイルに まとめることもできます。

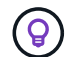

特別な要件がある場合や、実装に大幅なカスタマイズが必要な場合を除き、FabricPool セット アップウィザードを使用します。

ウィザードを使用する前に

必要な準備手順が完了していることを確認します。

ベストプラクティスを確認

- を理解しておく必要があります ["StorageGRID](#page-4-0) [をクラウド階層として接続するために必要な情報](#page-4-0)["](#page-4-0)。
- 次の項目について、FabricPool のベストプラクティスを確認しておきます。
	- <sup>。</sup>["](#page-33-2)[ハイアベイラ](#page-33-2)[ビ](#page-33-2)リティ ([HA](#page-33-2)) グループ"
	- ["](#page-34-0)[負荷分散](#page-34-0)["](#page-34-0)
	- ["ILM](#page-35-0)[ルールとポリシー](#page-35-0)["](#page-35-0)

**IP**アドレスを取得し、**VLAN**インターフェイスを設定します

HAグループを設定する場合は、ONTAP が接続するノードと使用するStorageGRID ネットワークを確認して おきます。また、サブネットCIDR、ゲートウェイIPアドレス、および仮想IP(VIP)アドレスに入力する値も 確認しておきます。

仮想LANを使用してFabricPool トラフィックを分離する予定の場合は、VLANインターフェイスがすでに設定 されています。を参照してください ["VLAN](https://docs.netapp.com/ja-jp/storagegrid-117/admin/configure-vlan-interfaces.html) [インターフェイスを設定します](https://docs.netapp.com/ja-jp/storagegrid-117/admin/configure-vlan-interfaces.html)["](https://docs.netapp.com/ja-jp/storagegrid-117/admin/configure-vlan-interfaces.html)。

アイデンティティフェデレーションと**SSO**を設定する

StorageGRID システムでアイデンティティフェデレーションまたはシングルサインオン(SSO)を使用する 場合は、これらの機能を有効にしておきます。また、ONTAP が使用するテナントアカウントへのルートアク セスが必要なフェデレーテッドグループも確認しておきます。を参照してください ["](https://docs.netapp.com/ja-jp/storagegrid-117/admin/using-identity-federation.html)[アイデンティティフェデ](https://docs.netapp.com/ja-jp/storagegrid-117/admin/using-identity-federation.html) [レーションを使用する](https://docs.netapp.com/ja-jp/storagegrid-117/admin/using-identity-federation.html)["](https://docs.netapp.com/ja-jp/storagegrid-117/admin/using-identity-federation.html) および ["](https://docs.netapp.com/ja-jp/storagegrid-117/admin/configuring-sso.html)[シングルサインオンを設定します](https://docs.netapp.com/ja-jp/storagegrid-117/admin/configuring-sso.html)["](https://docs.netapp.com/ja-jp/storagegrid-117/admin/configuring-sso.html)。

ドメイン名を取得して設定します

- StorageGRID に使用するFully Qualified Domain Name(FQDN;完全修飾ドメイン名)を確認しておきま す。ドメインネームサーバ(DNS)のエントリによって、このFQDNが、ウィザードを使用して作成す るHAグループの仮想IP (VIP) アドレスにマッピングされます。を参照してください ["DNS](#page-33-0) [サー](#page-33-0)[バ](#page-33-0)[を設定](#page-33-0) [する](#page-33-0)["](#page-33-0)。
- S3仮想ホスト形式の要求を使用する場合は、を準備しておきます ["S3](https://docs.netapp.com/ja-jp/storagegrid-117/admin/configuring-s3-api-endpoint-domain-names.html)[エンドポイントのドメイン名が設定](https://docs.netapp.com/ja-jp/storagegrid-117/admin/configuring-s3-api-endpoint-domain-names.html) [されました](https://docs.netapp.com/ja-jp/storagegrid-117/admin/configuring-s3-api-endpoint-domain-names.html)["](https://docs.netapp.com/ja-jp/storagegrid-117/admin/configuring-s3-api-endpoint-domain-names.html)。ONTAP はデフォルトでパス形式のURLを使用しますが、仮想ホスト形式の要求を使用する ことを推奨します。

ロードバランサとセキュリティ証明書の要件を確認します

StorageGRID ロードバランサを使用する場合は、全般を確認しておきます ["](https://docs.netapp.com/ja-jp/storagegrid-117/admin/managing-load-balancing.html)[ロード](https://docs.netapp.com/ja-jp/storagegrid-117/admin/managing-load-balancing.html)[バ](https://docs.netapp.com/ja-jp/storagegrid-117/admin/managing-load-balancing.html)[ランシングに関する考慮](https://docs.netapp.com/ja-jp/storagegrid-117/admin/managing-load-balancing.html) [事項](https://docs.netapp.com/ja-jp/storagegrid-117/admin/managing-load-balancing.html)["](https://docs.netapp.com/ja-jp/storagegrid-117/admin/managing-load-balancing.html)。アップロードする証明書、または証明書の生成に必要な値を用意しておきます。

外部(サードパーティ)のロードバランサエンドポイントを使用する場合は、そのロードバランサの完全修飾 ドメイン名(FQDN)、ポート、および証明書が必要です。

**ILM**ストレージプールの設定を確認する

以前のバージョンのStorageGRID からStorageGRID 11.7にアップグレードした場合は、使用するストレージ プールが設定されています。一般に、ONTAP データの格納に使用するStorageGRID サイトごとにストレージ プールを作成する必要があります。

 $(i)$ 

この前提条件は、StorageGRID 11.7の新規インストールには適用されません。StorageGRID 11.7を新しいグリッドにインストールすると、サイトごとにストレージプールが自動的に作成 されます。

**ONTAP** と**StorageGRID** クラウド階層の関係

FabricPool ウィザードの手順に従って、1つのStorageGRID クラウド階層を作成します。この階層には、1つ のStorageGRID テナント、1セットのアクセスキー、1つのStorageGRID バケットが含まれます。こ のStorageGRID クラウド階層を1つ以上のONTAP ローカル階層に接続できます。

クラスタ内の複数のローカル階層に単一のクラウド階層を接続することを推奨します。ただし、要件に応じ て、1つのクラスタ内のローカル階層に対して複数のバケットまたは複数のStorageGRID テナントを使用する こともできます。異なるバケットやテナントを使用すると、ONTAP ローカル階層間でデータアクセスとデー タアクセスを分離できますが、設定や管理はやや複雑です。

複数のクラスタにあるローカル階層に単一のクラウド階層を接続することは推奨されません。

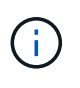

StorageGRID とNetApp MetroCluster ™およびFabricPool ミラーを併用する場合のベストプラ クティスについては、を参照してください ["TR-4598](https://www.netapp.com/pdf.html?item=/media/17239-tr4598pdf.pdf)[:『](https://www.netapp.com/pdf.html?item=/media/17239-tr4598pdf.pdf)[FabricPool Best Practices in ONTAP](https://www.netapp.com/pdf.html?item=/media/17239-tr4598pdf.pdf) [』](https://www.netapp.com/pdf.html?item=/media/17239-tr4598pdf.pdf)["](https://www.netapp.com/pdf.html?item=/media/17239-tr4598pdf.pdf)。

オプション:ローカル階層ごとに異なるバケットを使用します

ONTAP クラスタのローカル階層に複数のバケットを使用するには、ONTAP で複数のStorageGRID クラウド 階層を追加します。各クラウド階層は、同じHAグループ、ロードバランサエンドポイント、テナント、アク セスキーを共有しますが、別 々 のコンテナ(StorageGRID バケット)を使用します。一般的な手順は次のと おりです。

- 1. StorageGRID グリッドマネージャから、1つ目のクラウド階層に対してFabricPool セットアップウィザー ドを実行します。
- 2. ONTAP System Managerで、クラウド階層を追加し、StorageGRID からダウンロードしたファイルを使 用して必要な値を指定します。
- 3. StorageGRID テナントマネージャから、ウィザードで作成されたテナントにサインインし、2つ目のバケ ットを作成します。
- 4. FabricPool ウィザードをもう一度実行します。既存のHAグループ、ロードバランサエンドポイント、お よびテナントを選択します。次に、手動で作成した新しいバケットを選択します。新しいバケット用の新 しいILMルールを作成し、ILMポリシーをアクティブ化してそのルールを追加します。
- 5. ONTAP で、新しいバケット名を指定して2つ目のクラウド階層を追加します。

オプション:ローカル階層ごとに異なるテナントとバケットを使用します

ONTAP クラスタ内のローカル階層に対して複数のテナントと異なるアクセスキーセットを使用するに は、ONTAP で複数のStorageGRID クラウド階層を追加します。各クラウド階層は同じHAグループとロード バランサエンドポイントを共有しますが、使用するテナント、アクセスキー、コンテナ(StorageGRID バケ ット)は異なります。一般的な手順は次のとおりです。

- 1. StorageGRID グリッドマネージャから、1つ目のクラウド階層に対してFabricPool セットアップウィザー ドを実行します。
- 2. ONTAP System Managerで、クラウド階層を追加し、StorageGRID からダウンロードしたファイルを使 用して必要な値を指定します。
- 3. FabricPool ウィザードをもう一度実行します。既存のHAグループとロードバランサエンドポイントを選 択します。新しいテナントとバケットを作成する。新しいバケット用の新しいILMルールを作成し、ILMポ リシーをアクティブ化してそのルールを追加します。
- 4. ONTAP で、新しいアクセスキー、シークレットキー、およびバケット名を指定して、2つ目のクラウド階 層を追加します。

#### <span id="page-7-0"></span>**FabricPool** セットアップウィザードにアクセスして完了します

FabricPool セットアップウィザードを使用して、StorageGRID をFabricPool クラウド階 層用のオブジェクトストレージシステムとして設定できます。

#### 作業を開始する前に

• を確認しておきます ["](#page-5-1)[考慮事項と要件](#page-5-1)["](#page-5-1) FabricPool セットアップウィザードを使用する場合。

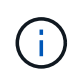

他のS3クライアントアプリケーションで使用するStorageGRID を設定する場合は、に進み ます ["S3](https://docs.netapp.com/ja-jp/storagegrid-117/admin/use-s3-setup-wizard.html)[セットアップウィザードを使用する](https://docs.netapp.com/ja-jp/storagegrid-117/admin/use-s3-setup-wizard.html)["](https://docs.netapp.com/ja-jp/storagegrid-117/admin/use-s3-setup-wizard.html)。

• Root アクセス権限が割り当てられている。

ウィザードにアクセスします

FabricPool セットアップウィザードは、StorageGRID グリッドマネージャの使用を開始したときに完了する ことも、ウィザードにアクセスして完了することもできます。

手順

- 1. を使用して Grid Manager にサインインします ["](https://docs.netapp.com/ja-jp/storagegrid-117/admin/web-browser-requirements.html)[サポートされている](https://docs.netapp.com/ja-jp/storagegrid-117/admin/web-browser-requirements.html) [Web](https://docs.netapp.com/ja-jp/storagegrid-117/admin/web-browser-requirements.html) [ブラウザ](https://docs.netapp.com/ja-jp/storagegrid-117/admin/web-browser-requirements.html)["](https://docs.netapp.com/ja-jp/storagegrid-117/admin/web-browser-requirements.html)。
- 2. ダッシュボードに「FabricPool and S3 setup wizard」バナーが表示された場合は、バナー内のリンクを選 択します。バナーが表示されなくなった場合は、グリッドマネージャのヘッダーバーでヘルプアイコンを 選択し、 FabricPool and S3 setup wizard \*を選択します。

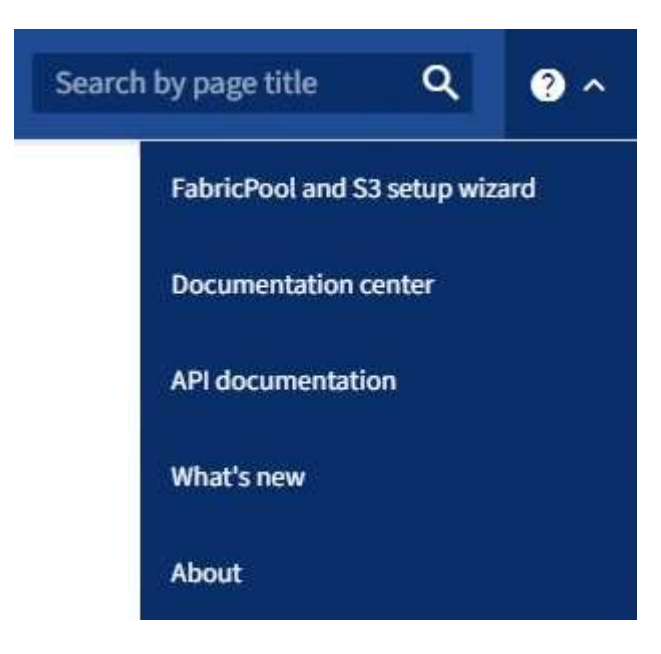

3. FabricPool とS3のセットアップウィザードのページのFabricPool セクションで、\* Configure Now \*を選択 します。

\*ステップ1/9:HAグループの設定\*が表示されます。

手順**1/9**:**HA**グループを設定する

ハイアベイラビリティ(HA)グループは、それぞれにStorageGRID ロードバランササービスが含まれるノー ドの集まりです。HAグループには、ゲートウェイノード、管理ノード、またはその両方を含めることができ ます。

HAグループを使用すると、FabricPool データ接続の可用性を維持できます。HAグループは、仮想IPアドレス (VIP)を使用してロードバランササービスへの可用性の高いアクセスを提供します。HAグループのアクティ ブインターフェイスで障害が発生しても、バックアップインターフェイスでワークロードを管理できるた め、FabricPool の処理への影響はほとんどありません

このタスクの詳細については、を参照してください ["](https://docs.netapp.com/ja-jp/storagegrid-117/admin/managing-high-availability-groups.html)[ハイアベイラ](https://docs.netapp.com/ja-jp/storagegrid-117/admin/managing-high-availability-groups.html)[ビ](https://docs.netapp.com/ja-jp/storagegrid-117/admin/managing-high-availability-groups.html)[リティグループを管理します](https://docs.netapp.com/ja-jp/storagegrid-117/admin/managing-high-availability-groups.html)["](https://docs.netapp.com/ja-jp/storagegrid-117/admin/managing-high-availability-groups.html) および ["](#page-33-2)[ハ](#page-33-2) [イアベイラ](#page-33-2)[ビ](#page-33-2)[リティグループのベストプラクティス](#page-33-2)["](#page-33-2)。

手順

1. 外部のロードバランサを使用する場合は、HAグループを作成する必要はありません。[Skip this step]\*を選 択し、に進みます [手順2/9:ロードバランサエンドポイントを設定します]。

2. StorageGRID ロードバランサを使用するには、新しいHAグループを作成するか、既存のHAグループを使 用します。

**HA** グループを作成します

a. 新しいHAグループを作成するには、\*[HAグループの作成]\*を選択します。

b. [詳細を入力]\*ステップで、次のフィールドに値を入力します。

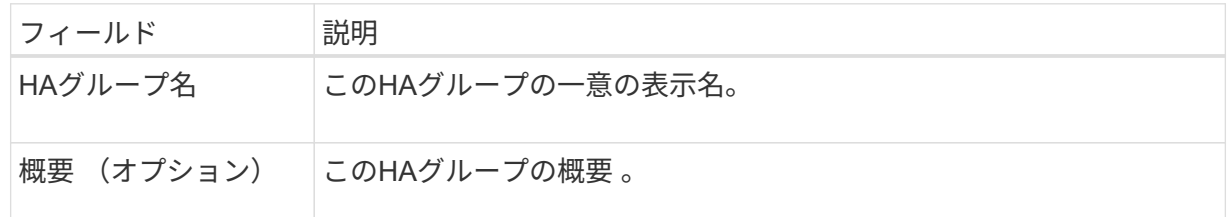

c. [インターフェイスの追加]\*手順で、このHAグループで使用するノードインターフェイスを選択し ます。

列ヘッダーを使用して行をソートするか、検索キーワードを入力してインターフェイスをより迅 速に検索します。

ノードは1つ以上選択できますが、ノードごとに選択できるインターフェイスは1つだけです。

d. [\* prioritize interfaces]ステップでは、このHAグループのプライマリインターフェイスとバックア ップインターフェイスを決定します。

行をドラッグして、\*優先順位\*列の値を変更します。

リストの最初のインターフェイスはプライマリインターフェイスです。プライマリインターフェ イスは、障害が発生しないかぎり、アクティブインターフェイスです。

HAグループに複数のインターフェイスが含まれていて、アクティブインターフェイスで障害が 発生した場合、仮想IP (VIP) アドレスは優先順位に従って最初のバックアップインターフェイ スに移動します。そのインターフェイスに障害が発生すると、 VIP アドレスは次のバックアップ インターフェイスに移動します。障害が解決されると、 VIP アドレスは利用可能な最優先インタ ーフェイスに戻ります。

e. [IPアドレスの入力]\*ステップで、次のフィールドに値を入力します。

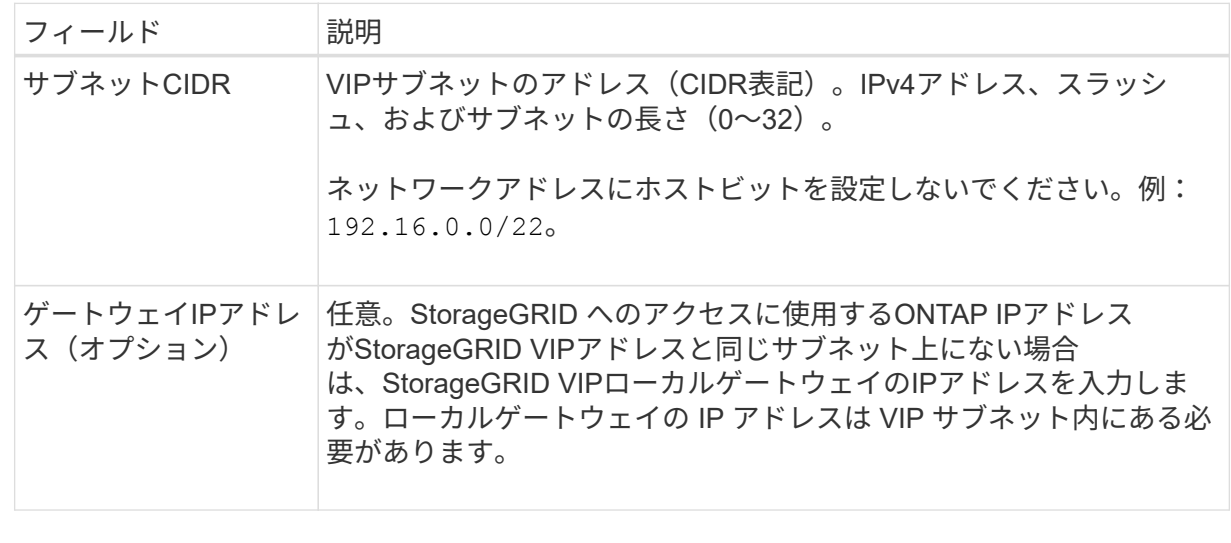

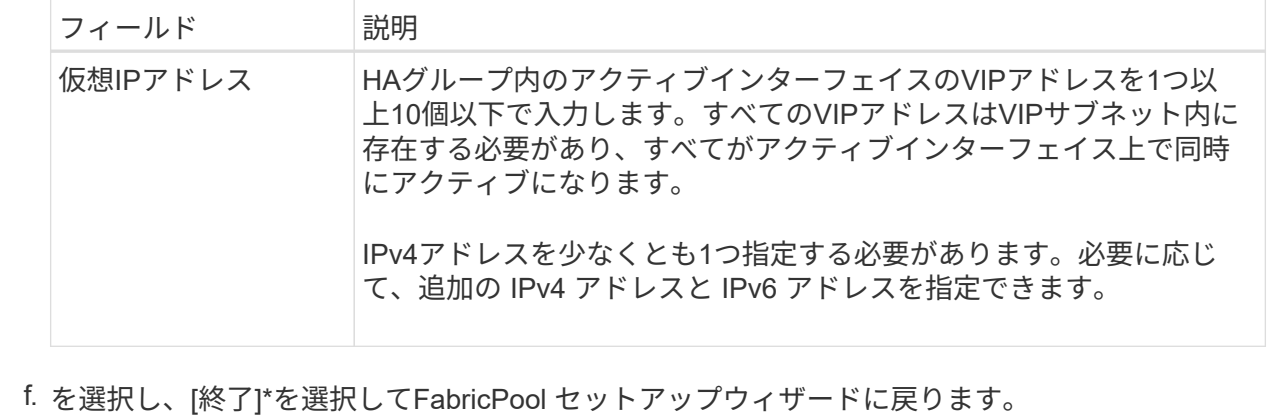

g. [続行]\*を選択して、ロードバランサの手順に進みます。

既存の**HA**グループを使用する

- a. 既存のHAグループを使用する場合は、\*[HAグループの選択]\*ドロップダウンリストからHAグル ープ名を選択します。
- b. [続行]\*を選択して、ロードバランサの手順に進みます。

手順**2/9**:ロードバランサエンドポイントを設定します

StorageGRID は、ロードバランサを使用して、FabricPool などのクライアントアプリケーションからワーク ロードを管理します。ロードバランシングは、複数のストレージノードにわたって速度と接続容量を最大化し ます。

すべてのゲートウェイノードと管理ノードに存在するStorageGRID ロードバランササービスを使用すること も、外部(サードパーティ)のロードバランサに接続することもできます。StorageGRID ロードバランサを 使用することを推奨します。

このタスクの詳細については、一般を参照してください ["](https://docs.netapp.com/ja-jp/storagegrid-117/admin/managing-load-balancing.html)[ロード](https://docs.netapp.com/ja-jp/storagegrid-117/admin/managing-load-balancing.html)[バ](https://docs.netapp.com/ja-jp/storagegrid-117/admin/managing-load-balancing.html)[ランシングに関する考慮事項](https://docs.netapp.com/ja-jp/storagegrid-117/admin/managing-load-balancing.html)["](https://docs.netapp.com/ja-jp/storagegrid-117/admin/managing-load-balancing.html) および ["FabricPool](#page-34-0) [のロード](#page-34-0)[バ](#page-34-0)[ランシングのベストプラクティス](#page-34-0)["](#page-34-0)。

手順

1. StorageGRID ロードバランサエンドポイントを選択または作成するか、外部のロードバランサを使用しま す。

エンドポイントを作成します

a. [ \* エンドポイントの作成 \* ] を選択します。

b. Enter endpoint details \*ステップで、次のフィールドに値を入力します。

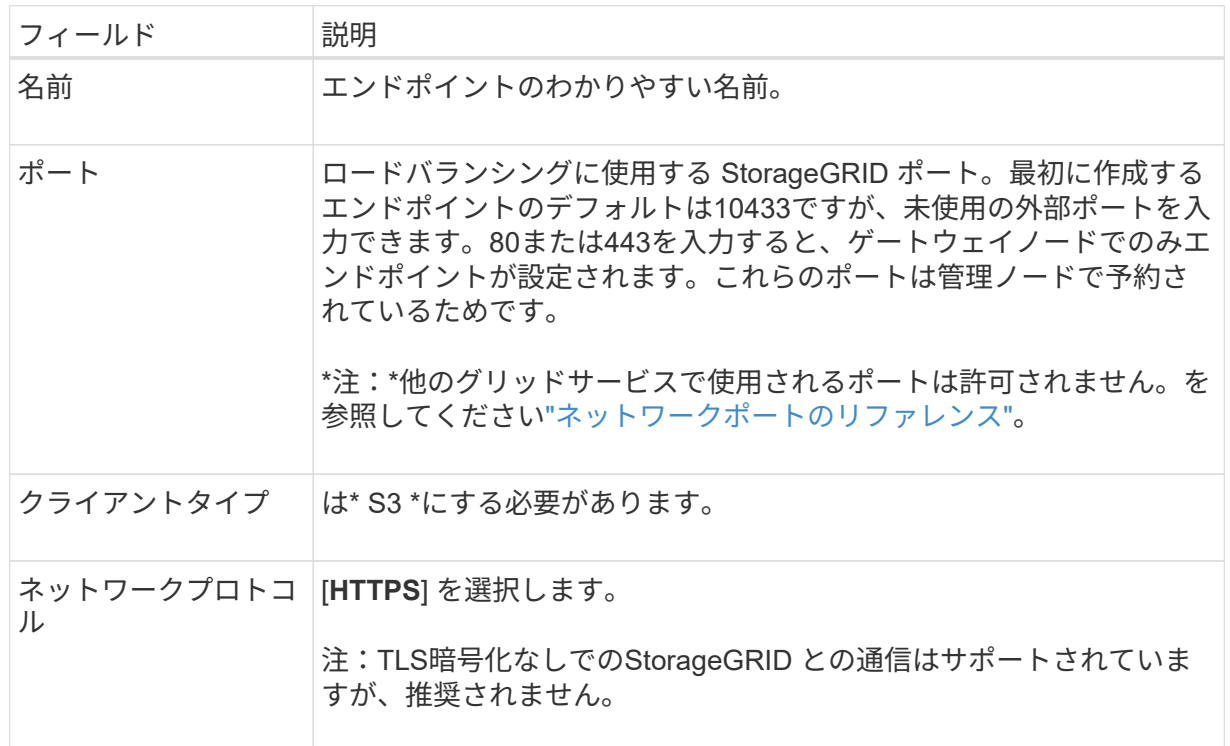

c. [結合モードの選択]ステップで、結合モードを指定します。バインドモードは、任意のIPアドレ - .......<br>スまたは特定のIPアドレスとネットワークインターフェイスを使用してエンドポイントにアクセ スする方法を制御します。

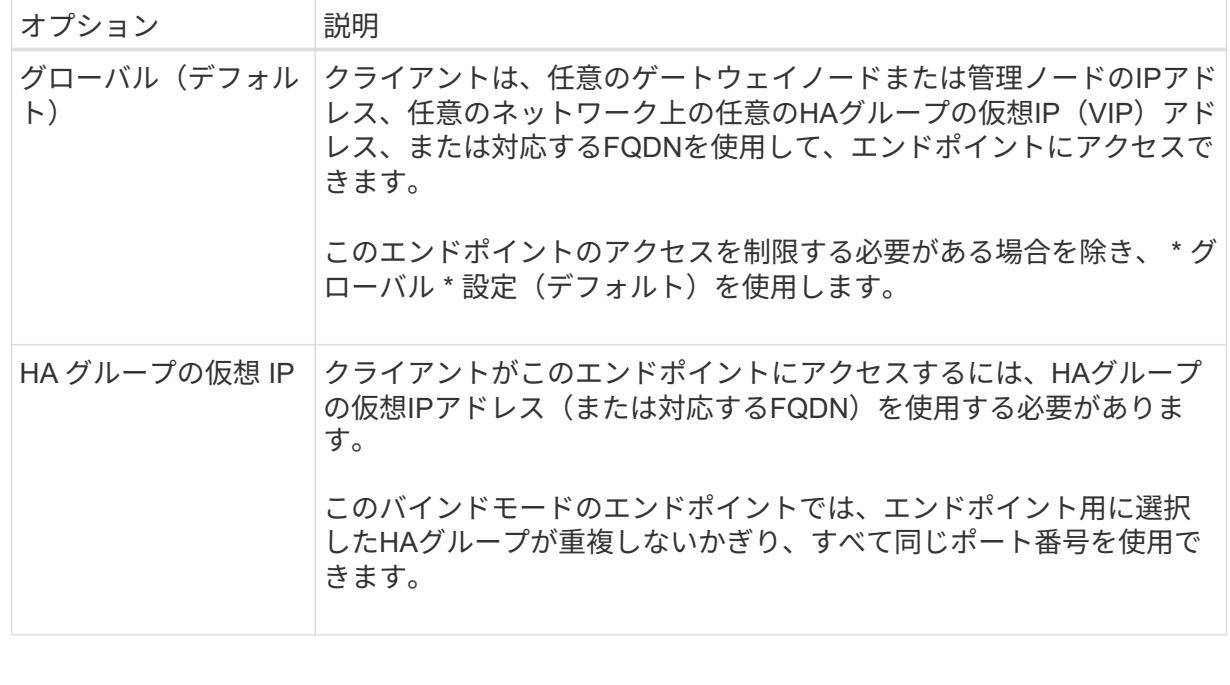

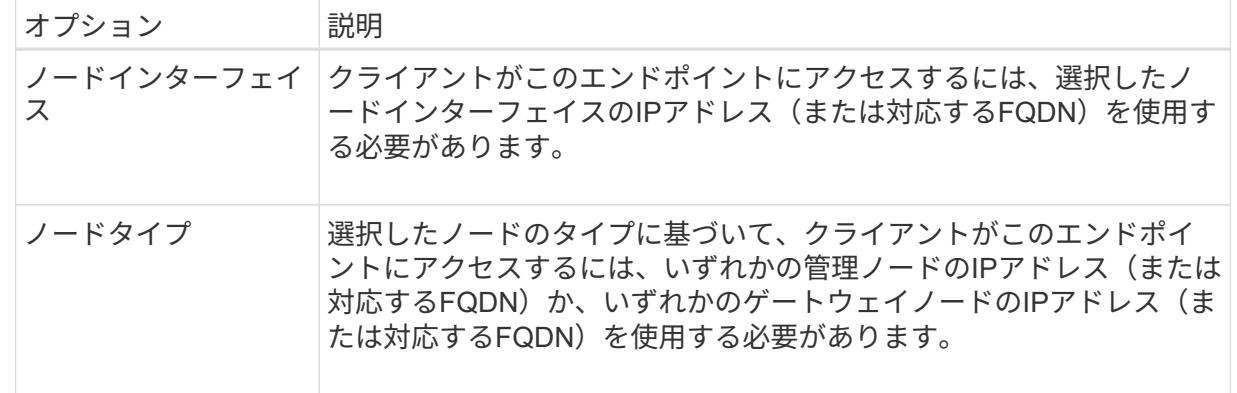

d. [Tenant access]\*ステップで、次のいずれかを選択します。

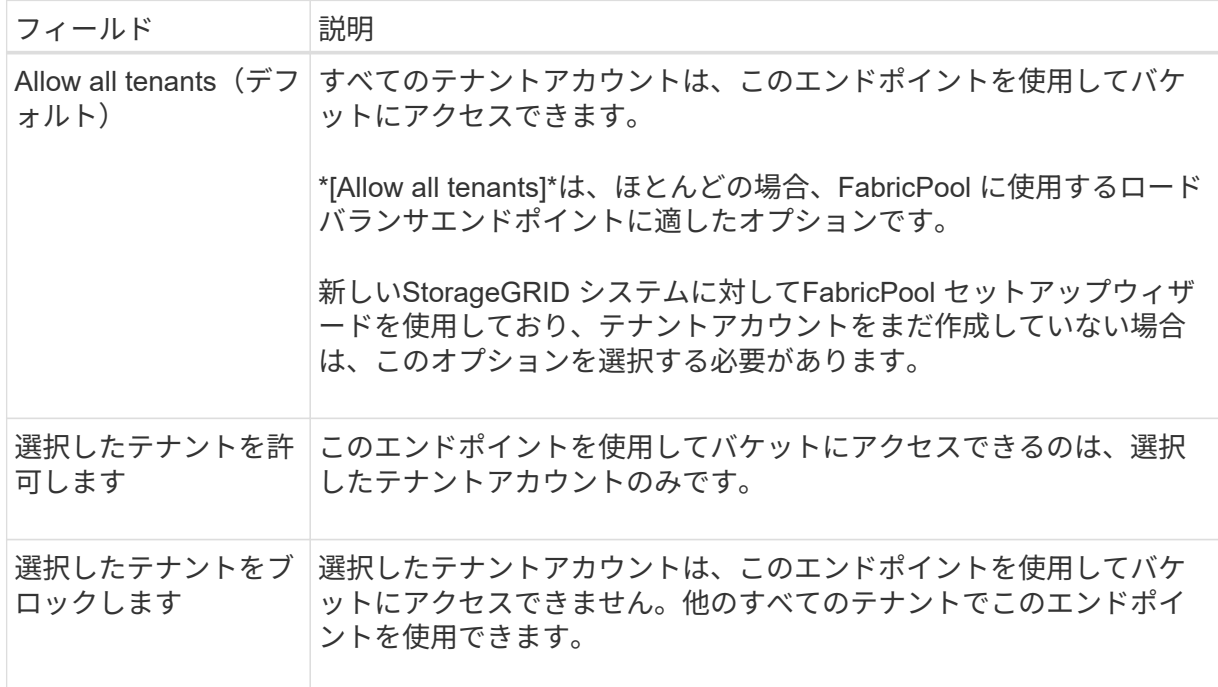

e. [証明書の添付]\*ステップで、次のいずれかを選択します。

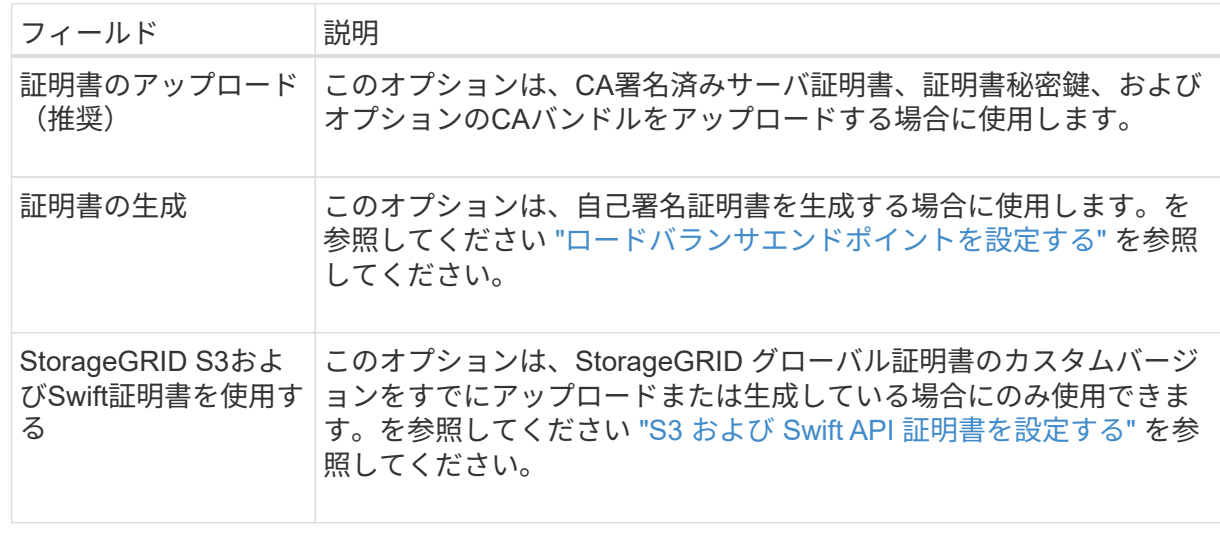

f. [完了]\*を選択して、FabricPool セットアップウィザードに戻ります。

g. [続行]\*を選択してテナントとバケットの手順に進みます。

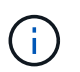

エンドポイント証明書の変更がすべてのノードに適用されるまでに最大 15 分かかる ことがあります。

既存のロードバランサエンドポイントを使用する

- a. [ロードバランサエンドポイントの選択]\*ドロップダウンリストから既存のエンドポイントの名前 を選択します。
- b. [続行]\*を選択してテナントとバケットの手順に進みます。

外部のロードバランサを使用する

a. 外部ロードバランサについて、次のフィールドに値を入力します。

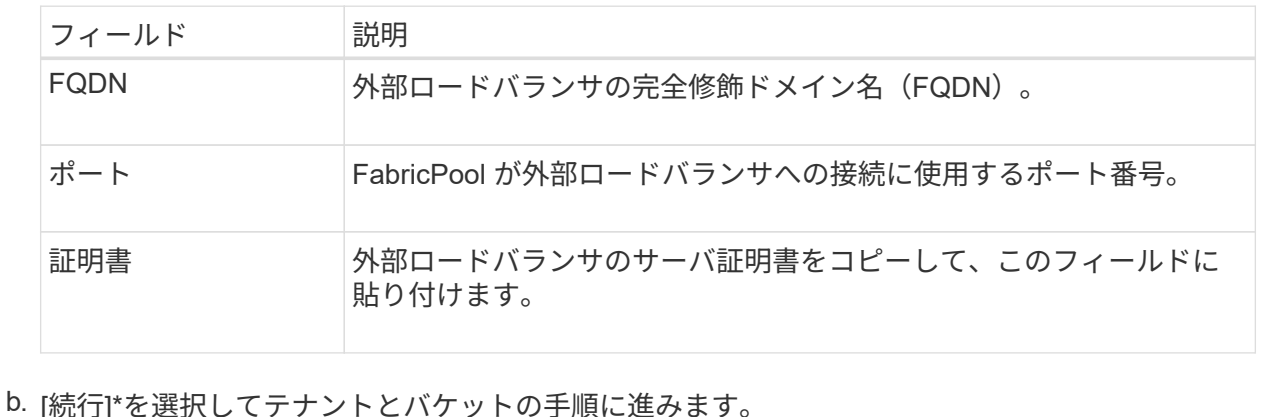

手順**3/9**:テナントとバケット

テナントは、S3アプリケーションを使用してStorageGRID でオブジェクトの格納と読み出しを行うことがで きるエンティティです。各テナントには、独自のユーザ、アクセスキー、バケット、オブジェクト、および特 定の機能セットがあります。FabricPool で使用するバケットを作成する前に、StorageGRID テナントを作成 する必要があります。

バケットは、テナントのオブジェクトとオブジェクトメタデータを格納するためのコンテナです。一部のテナ ントには多数のバケットが含まれている場合もありますが、ウィザードでは一度に1つのテナントと1つのバ ケットのみを作成または選択できます。Tenant Managerは、あとで必要なバケットを追加するために使用で きます。

FabricPool で使用する新しいテナントとバケットを作成するか、既存のテナントとバケットを選択できます。 新しいテナントを作成すると、テナントのrootユーザのアクセスキーIDとシークレットアクセスキーが自動的 に作成されます。

このタスクの詳細については、を参照してください ["FabricPool](#page-24-0) [のテ](#page-24-0)[ナ](#page-24-0)[ントアカウントを作成します](#page-24-0)["](#page-24-0) および ["S3](#page-26-0) [バ](#page-26-0)[ケットを作成してアクセスキーを取得する](#page-26-0)["](#page-26-0)。

手順

新しいテナントとバケットを作成するか、既存のテナントを選択します。

新しいテナントとバケット

- 1. 新しいテナントとバケットを作成するには、\*[Tenant name]\*を入力します。例: FabricPool tenant。
- 2. StorageGRID システムでが使用されているかどうかに基づいて、テナントアカウントのルートアク セスを定義します ["](https://docs.netapp.com/ja-jp/storagegrid-117/admin/using-identity-federation.html)[アイデンティティフェデレーション](https://docs.netapp.com/ja-jp/storagegrid-117/admin/using-identity-federation.html)["](https://docs.netapp.com/ja-jp/storagegrid-117/admin/using-identity-federation.html)、 ["](https://docs.netapp.com/ja-jp/storagegrid-117/admin/configuring-sso.html)[シングルサインオン\(](https://docs.netapp.com/ja-jp/storagegrid-117/admin/configuring-sso.html)[SSO](https://docs.netapp.com/ja-jp/storagegrid-117/admin/configuring-sso.html)[\)](https://docs.netapp.com/ja-jp/storagegrid-117/admin/configuring-sso.html)["](https://docs.netapp.com/ja-jp/storagegrid-117/admin/configuring-sso.html)またはその 両方。

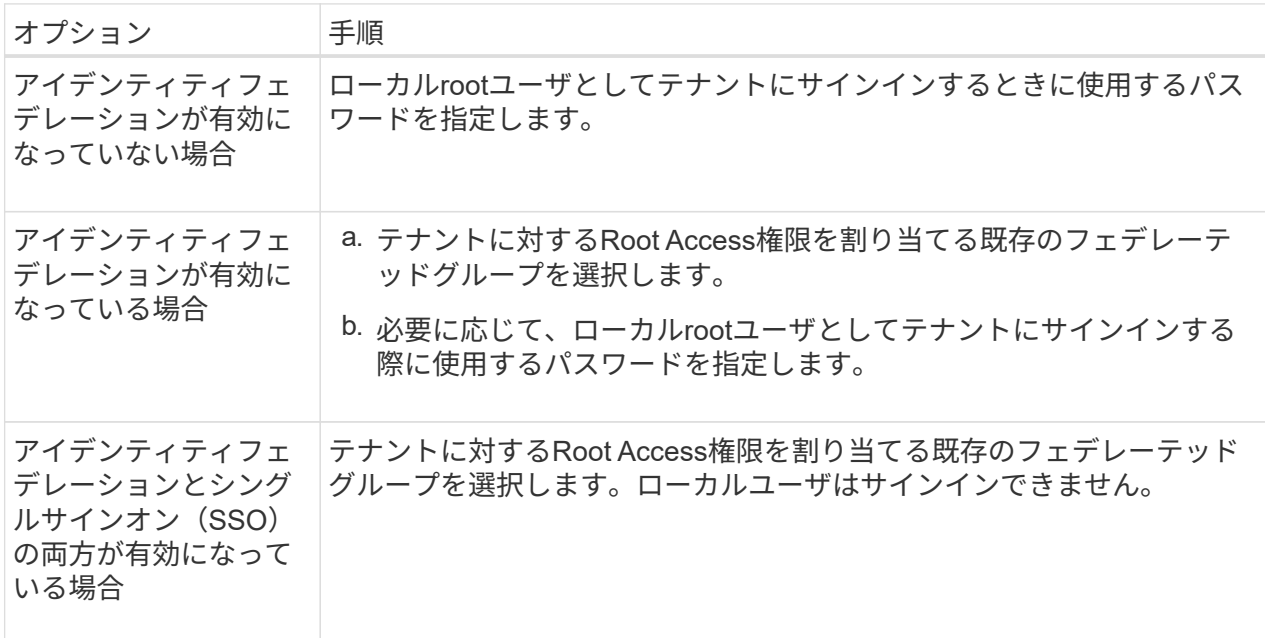

3. [Bucket name]\*には、FabricPool がONTAP データの格納に使用するバケットの名前を入力します。 例: fabricpool-bucket。

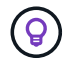

バケットの作成後にバケット名を変更することはできません。

4. このバケットの\*[Region]\*を選択します。

将来ILMを使用してバケットのリージョンに基づいてオブジェクトをフィルタリングする予定がない かぎり、デフォルトのリージョン(us-east-1)を使用します。

5. [作成して続行]\*を選択してテナントとバケットを作成し、データのダウンロード手順に進みます

テナントとバケットを選択します

既存のテナントアカウントで、バージョン管理が有効になっていないバケットが少なくとも1つ必要で す。既存のテナントアカウントのバケットが存在しない場合、そのテナントアカウントを選択すること はできません。

- 1. [Tenant name]\*ドロップダウンリストから既存のテナントを選択します。
- 2. [Bucket name]ドロップダウンリストから既存のバケットを選択します。

FabricPool ではオブジェクトのバージョン管理がサポートされないため、バージョン管理が有効にな っているバケットは表示されません。

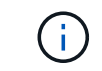

FabricPool で使用するS3オブジェクトロックが有効になっているバケットは選択しな いでください。

3. [続行]\*を選択して、データのダウンロード手順に進みます。

#### ステップ**4/9: ONTAP** 設定をダウンロードします

この手順では、ONTAP システムマネージャに値を入力するためのファイルをダウンロードします。

手順

1. 必要に応じて、コピーアイコン( |p) をクリックして、アクセスキーIDとシークレットアクセスキーの両 方をクリップボードにコピーします。

これらの値はダウンロードファイルに含まれていますが、個別に保存することもできます。

2. [Download ONTAP settings]\*を選択して、これまでに入力した値を含むテキストファイルをダウンロード します。

。 ONTAP\_FabricPool\_settings*\_bucketname*.txt ファイルには、StorageGRID をFabricPool クラ ウド階層のオブジェクトストレージシステムとして設定するために必要な次の情報が含まれています。

- ロードバランサ接続の詳細(サーバ名(FQDN)、ポート、証明書など)
- バケット名
- テナントアカウントのrootユーザのアクセスキーIDとシークレットアクセスキー
- 3. コピーしたキーとダウンロードしたファイルを安全な場所に保存します。

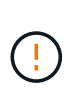

両方のアクセスキーをコピーするか、ONTAP 設定をダウンロードするか、またはその両方 が完了するまで、このページを閉じないでください。このページを閉じると、キーは使用 できなくなります。この情報はStorageGRID システムからデータを取得するために使用で きるため、必ず安全な場所に保存してください。

- 4. アクセスキーIDとシークレットアクセスキーをダウンロードまたはコピーしたことを確認するチェックボ ックスを選択します。
- 5. [続行]\*を選択してILMストレージプールの手順に進みます。

手順**5/9**:ストレージプールを選択します

ストレージプールはストレージノードのグループです。ストレージプールを選択するときは、StorageGRID がONTAP から階層化されたデータを格納するために使用するノードを決定します。

この手順の詳細については、を参照してください ["](https://docs.netapp.com/ja-jp/storagegrid-117/ilm/creating-storage-pool.html)[ストレージプールを作成します](https://docs.netapp.com/ja-jp/storagegrid-117/ilm/creating-storage-pool.html)["](https://docs.netapp.com/ja-jp/storagegrid-117/ilm/creating-storage-pool.html)。

手順

- 1. [サイト]\*ドロップダウンリストから、ONTAP から階層化するデータに使用するStorageGRID サイトを選 択します。
- 2. [ストレージプール]\*ドロップダウンリストから、そのサイトのストレージプールを選択します。

サイトのストレージプールには、そのサイトのすべてのストレージノードが含まれます。

3. [Continue (続行) 1\*を選択してILMルールの手順に進みます。

手順**6 / 9**:**FabricPool** の**ILM**ルールを確認します

情報ライフサイクル管理(ILM)ルールは、StorageGRID システム内のすべてのオブジェクトの配置、期間、 および取り込み動作を制御します。

FabricPool セットアップウィザードでは、FabricPool で使用する推奨されるILMルールが自動的に作成されま す。このルールは、指定したバケットにのみ適用されます。1つのサイトで2+1のイレイジャーコーディング を使用して、ONTAP から階層化されたデータを格納します。

この手順の詳細については、を参照してください ["ILM](https://docs.netapp.com/ja-jp/storagegrid-117/ilm/access-create-ilm-rule-wizard.html) [ルールを作成する](https://docs.netapp.com/ja-jp/storagegrid-117/ilm/access-create-ilm-rule-wizard.html)["](https://docs.netapp.com/ja-jp/storagegrid-117/ilm/access-create-ilm-rule-wizard.html) および ["FabricPool](#page-35-0) [データで](#page-35-0)[ILM](#page-35-0)[を](#page-35-0) [使用するためのベストプラクティス](#page-35-0)["](#page-35-0)。

#### 手順

1. ルールの詳細を確認します。

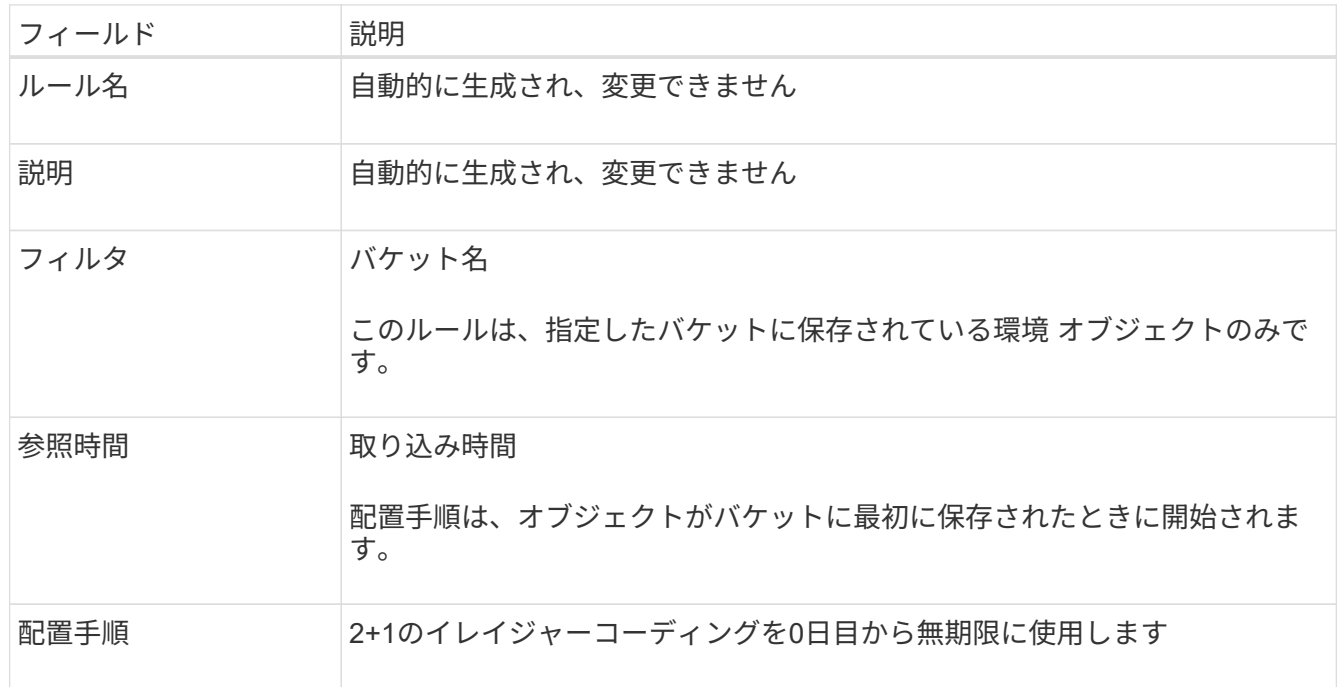

- 2. 保持図を\*と[Storage Pool]\*でソートして配置手順を確認します。
	- ルールの\* Time Period は Day 0 Forever です。 0日目\*は、ONTAP からデータが階層化されるときに ルールが適用されることを意味します。\*無期限\*は、StorageGRID ILMがONTAPから階層化されたデ ータを削除しないことを意味します。
	- ルールの\*ストレージプール\*は、選択したストレージプールです。\* EC 2+1 \*は、2+1イレイジャーコ ーディングを使用してデータが格納されることを意味します。各オブジェクトは、2つのデータフラグ メントと1つのパリティフラグメントとして保存されます。各オブジェクトの3つのフラグメントが、1 つのサイトの別 々 のストレージノードに保存されます。
- 3. このルールを作成する場合は\*[作成して続行]\*を選択し、ILMポリシーの手順に進みます。

手順**7 / 9**:**ILM**ポリシーを確認してアクティブ化します

FabricPool セットアップウィザードでFabricPool 用のILMルールを作成すると、ドラフトのILMポリシーが作 成されます。ポリシーをアクティブ化する前に、このポリシーをよく確認する必要があります。

この手順の詳細については、を参照してください ["ILM](https://docs.netapp.com/ja-jp/storagegrid-117/ilm/creating-ilm-policy.html) [ポリシーを作成する](https://docs.netapp.com/ja-jp/storagegrid-117/ilm/creating-ilm-policy.html)["](https://docs.netapp.com/ja-jp/storagegrid-117/ilm/creating-ilm-policy.html) および ["FabricPool](#page-35-0) [データで](#page-35-0)[ILM](#page-35-0) [を使用するためのベストプラクティス](#page-35-0)["](#page-35-0)。

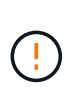

新しいILMポリシーをアクティブ化すると、StorageGRID はそのポリシーを使用して、既存の オブジェクトと新しく取り込まれるオブジェクトを含むグリッド内のすべてのオブジェクトの 配置、期間、およびデータ保護を管理します。場合によっては、新しいポリシーをアクティブ 化すると原因 、既存のオブジェクトを新しい場所に移動できるようになります。

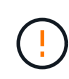

データ損失を回避するために、FabricPoolクラウド階層のデータが期限切れになるILMルールを 使用しないでください。FabricPoolオブジェクトがStorageGRID ILMによって削除されないよ うにするには、保持期間を\* forever \*に設定します。

手順

- 1. 必要に応じて、システムによって生成された\*ポリシー名\*を更新します。デフォルトでは、アクティブポ リシーまたはドラフトポリシーの名前に「+ FabricPool 」が追加されますが、独自の名前を指定すること もできます。
- 2. ドラフトポリシー内のルールのリストを確認します。
	- グリッドにドラフトのILMポリシーがない場合は、アクティブポリシーをクローニングして新しいルー ルを一番上に追加することでドラフトポリシーが作成されます。
	- グリッドにすでにドラフトのILMポリシーがあり、そのポリシーでアクティブなILMポリシーと同じル ールと順序が使用されている場合は、新しいルールがドラフトポリシーの先頭に追加されます。
	- ドラフトポリシーにアクティブポリシーと異なるルールや順序が含まれている場合は、メッセージが 表示されます。新しいFabricPool ルールをILMポリシーに手動で追加する必要があります。アクティ ブポリシーとドラフトポリシーのどちらから開始するかに応じて、次の手順を実行します。

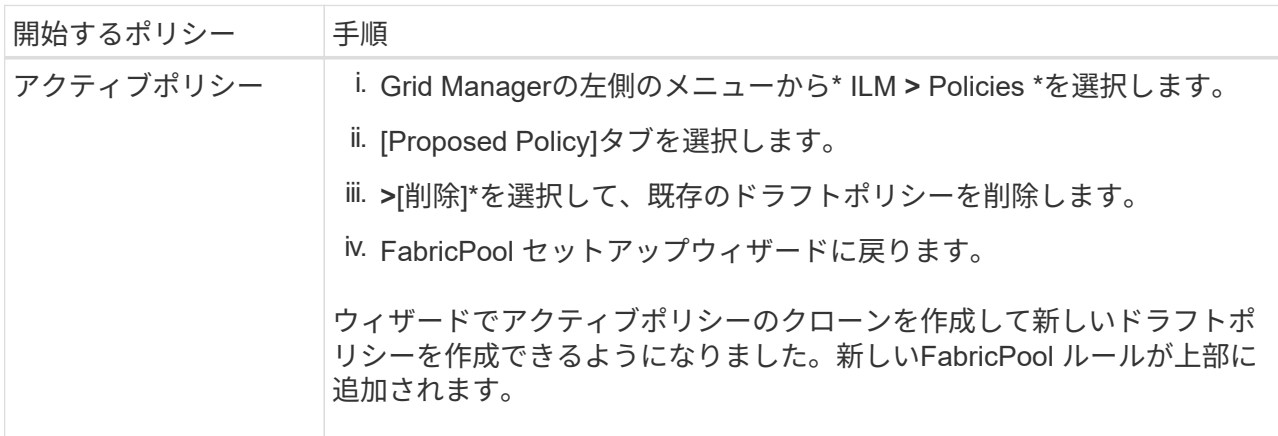

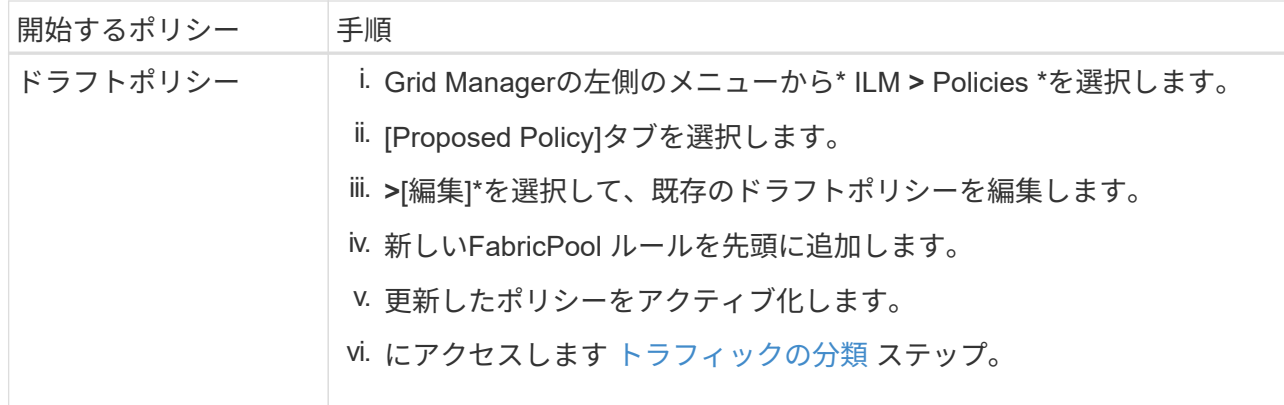

を参照してください ["](https://docs.netapp.com/ja-jp/storagegrid-117/ilm/creating-proposed-ilm-policy.html)[ドラフトの](https://docs.netapp.com/ja-jp/storagegrid-117/ilm/creating-proposed-ilm-policy.html) [ILM](https://docs.netapp.com/ja-jp/storagegrid-117/ilm/creating-proposed-ilm-policy.html) [ポリシーを作成します](https://docs.netapp.com/ja-jp/storagegrid-117/ilm/creating-proposed-ilm-policy.html)["](https://docs.netapp.com/ja-jp/storagegrid-117/ilm/creating-proposed-ilm-policy.html) より詳細な指示が必要な場合。

3. 新しいポリシーでルールの順序を確認します。

FabricPool ルールは最初のルールであるため、FabricPool バケット内のオブジェクトはすべて、ポリシー 内の他のルールが評価される前に配置されます。他のバケット内のオブジェクトは、ポリシー内の後続の ルールによって配置されます。

- 4. 保持図を確認して、さまざまなオブジェクトがどのように保持されるかを確認します。
	- a. [Expand All]\*を選択すると、ドラフトポリシー内の各ルールの保持図が表示されます。
	- b. 保持図を確認するには、**[Time Period]\***と[Storage pool]\*を選択します。FabricPoolバケットまたはテ ナントに適用されるルールでオブジェクトが\*無期限に保持されることを確認します。
- 5. ドラフトポリシーを確認したら、\*[アクティブ化して続行]\*を選択してポリシーをアクティブ化し、トラフ ィック分類の手順に進みます。

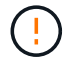

ILMポリシーにエラーがあると、原因 で修復不能なデータ損失が発生する可能性があります。 アクティブ化する前にポリシーをよく確認してください。

ステップ**8 / 9**:トラフィック分類ポリシーを作成します

オプションとして、FabricPool セットアップウィザードでは、FabricPool ワークロードの監視に使用できる トラフィック分類ポリシーを作成できます。システムによって作成されたポリシーでは、一致ルールを使用し て、作成したバケットに関連するすべてのネットワークトラフィックが識別されます。このポリシーはトラフ ィックのみを監視します。FabricPool またはその他のクライアントのトラフィックは制限されません。

この手順の詳細については、を参照してください ["FabricPool](#page-29-0) [のトラフィック分](#page-29-0)[類](#page-29-0)[ポリシーを作成します](#page-29-0)["](#page-29-0)。

#### 手順

- 1. ポリシーを確認します。
- 2. このトラフィック分類ポリシーを作成する場合は、\*[作成して続行]\*を選択します。

FabricPool がStorageGRID へのデータの階層化を開始したらすぐに、[Traffic Classification Policies]ペー ジに移動して、このポリシーのネットワークトラフィック指標を確認できます。あとでルールを追加して 他のワークロードを制限し、FabricPool ワークロードの帯域幅がほとんどになるようにすることもできま す。

3. それ以外の場合は、\*この手順をスキップ\*を選択します。

ステップ**9 / 9**:概要を確認します

概要には、ロードバランサ、テナント、バケットの名前、トラフィック分類ポリシー、アクティブなILMポリ シーなど、設定した項目の詳細が表示されます。

手順

1. 概要を確認します。

2. [ 完了 ] を選択します。

次のステップ

FabricPool ウィザードを完了したら、次の追加手順を実行します。

手順

- 1. に進みます ["ONTAP](#page-31-0) [システムマ](#page-31-0)[ネ](#page-31-0)[ージャを設定します](#page-31-0)["](#page-31-0) 保存された値を入力し、接続のONTAP 側を完了 します。StorageGRID をクラウド階層として追加し、そのクラウド階層をローカル階層に接続し てFabricPool を作成し、ボリューム階層化ポリシーを設定する必要があります。
- 2. に進みます ["DNS](#page-33-0)[サー](#page-33-0)[バ](#page-33-0)[を設定します](#page-33-0)["](#page-33-0) また、StorageGRID サーバ名 (完全修飾ドメイン名) を使用する 各StorageGRID IPアドレスに関連付けるレコードがDNSに含まれていることを確認します。
- 3. に進みます ["StorageGRID](#page-36-0) [および](#page-36-0) [FabricPool](#page-36-0) [に関する](#page-36-0)[そ](#page-36-0)[の](#page-36-0)[他](#page-36-0)[のベストプラクティスです](#page-36-0)["](#page-36-0) を参照し て、StorageGRID の監査ログやその他のグローバル設定オプションのベストプラクティスを確認してくだ さい。

### <span id="page-20-0"></span>**StorageGRID** を手動で設定します

<span id="page-20-1"></span>**FabricPool のハイアベイラビリティ (HA) グループを作成します** 

FabricPool で使用するように StorageGRID を設定する場合は、必要に応じて 1 つ以上 のハイアベイラビリティ(HA)グループを作成できます。HAグループは、それぞれ にStorageGRID ロードバランササービスが含まれるノードの集まりです。HAグループ には、ゲートウェイノード、管理ノード、またはその両方を含めることができます。

HAグループを使用すると、FabricPool データ接続の可用性を維持できます。HAグループは、仮想IPアドレス (VIP)を使用してロードバランササービスへの可用性の高いアクセスを提供します。HAグループのアクティ ブインターフェイスで障害が発生しても、バックアップインターフェイスでワークロードを管理できるた め、FabricPool の処理への影響はほとんどありません。

このタスクの詳細については、を参照してください ["](https://docs.netapp.com/ja-jp/storagegrid-117/admin/managing-high-availability-groups.html)[ハイアベイラ](https://docs.netapp.com/ja-jp/storagegrid-117/admin/managing-high-availability-groups.html)[ビ](https://docs.netapp.com/ja-jp/storagegrid-117/admin/managing-high-availability-groups.html)[リティグループを管理します](https://docs.netapp.com/ja-jp/storagegrid-117/admin/managing-high-availability-groups.html)["](https://docs.netapp.com/ja-jp/storagegrid-117/admin/managing-high-availability-groups.html) 。FabricPool セットアップウィザードを使用してこのタスクを実行するには、に進みます ["FabricPool](#page-7-0) [セット](#page-7-0) [アップウィザードにアクセスして](#page-7-0)[完了](#page-7-0)[します](#page-7-0)["](#page-7-0)。

作業を開始する前に

- を確認しておきます ["](#page-33-2)[ハイアベイラ](#page-33-2)[ビ](#page-33-2)[リティグループのベストプラクティス](#page-33-2)["](#page-33-2)。
- を使用して Grid Manager にサインインします ["](https://docs.netapp.com/ja-jp/storagegrid-117/admin/web-browser-requirements.html)[サポートされている](https://docs.netapp.com/ja-jp/storagegrid-117/admin/web-browser-requirements.html) [Web](https://docs.netapp.com/ja-jp/storagegrid-117/admin/web-browser-requirements.html) [ブラウザ](https://docs.netapp.com/ja-jp/storagegrid-117/admin/web-browser-requirements.html)["](https://docs.netapp.com/ja-jp/storagegrid-117/admin/web-browser-requirements.html)。
- Root アクセス権限が割り当てられている。
- VLAN を使用する場合は、 VLAN インターフェイスを作成しておきます。を参照してください ["VLAN](https://docs.netapp.com/ja-jp/storagegrid-117/admin/configure-vlan-interfaces.html) [イ](https://docs.netapp.com/ja-jp/storagegrid-117/admin/configure-vlan-interfaces.html) [ンターフェイスを設定します](https://docs.netapp.com/ja-jp/storagegrid-117/admin/configure-vlan-interfaces.html)["](https://docs.netapp.com/ja-jp/storagegrid-117/admin/configure-vlan-interfaces.html)。

手順

- 1. 構成 \* > \* ネットワーク \* > \* ハイアベイラビリティグループ \* を選択します。
- 2. 「 \* Create \* 」を選択します。
- 3. [詳細を入力]\*ステップで、次のフィールドに値を入力します。

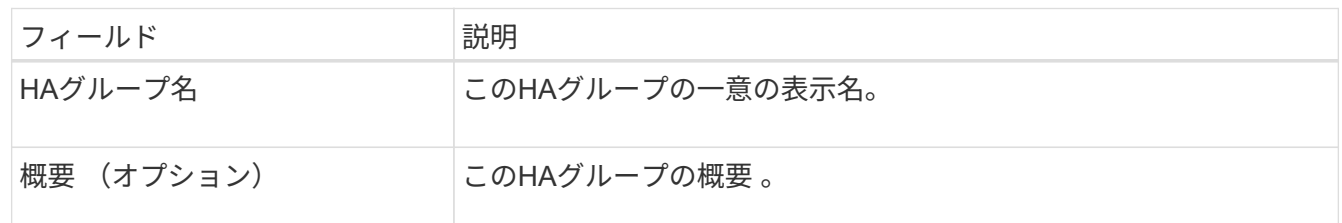

4. [インターフェイスの追加]\*手順で、このHAグループで使用するノードインターフェイスを選択します。

列ヘッダーを使用して行をソートするか、検索キーワードを入力してインターフェイスをより迅速に検索 します。

ノードは1つ以上選択できますが、ノードごとに選択できるインターフェイスは1つだけです。

5. [\* prioritize interfaces]ステップでは、このHAグループのプライマリインターフェイスとバックアップイン ターフェイスを決定します。

行をドラッグして、\*優先順位\*列の値を変更します。

リストの最初のインターフェイスはプライマリインターフェイスです。プライマリインターフェイスは、 障害が発生しないかぎり、アクティブインターフェイスです。

HAグループに複数のインターフェイスが含まれていて、アクティブインターフェイスで障害が発生した 場合、仮想IP(VIP)アドレスは優先順位に従って最初のバックアップインターフェイスに移動します。 そのインターフェイスに障害が発生すると、 VIP アドレスは次のバックアップインターフェイスに移動し ます。障害が解決されると、 VIP アドレスは利用可能な最優先インターフェイスに戻ります。

6. [IPアドレスの入力]\*ステップで、次のフィールドに値を入力します。

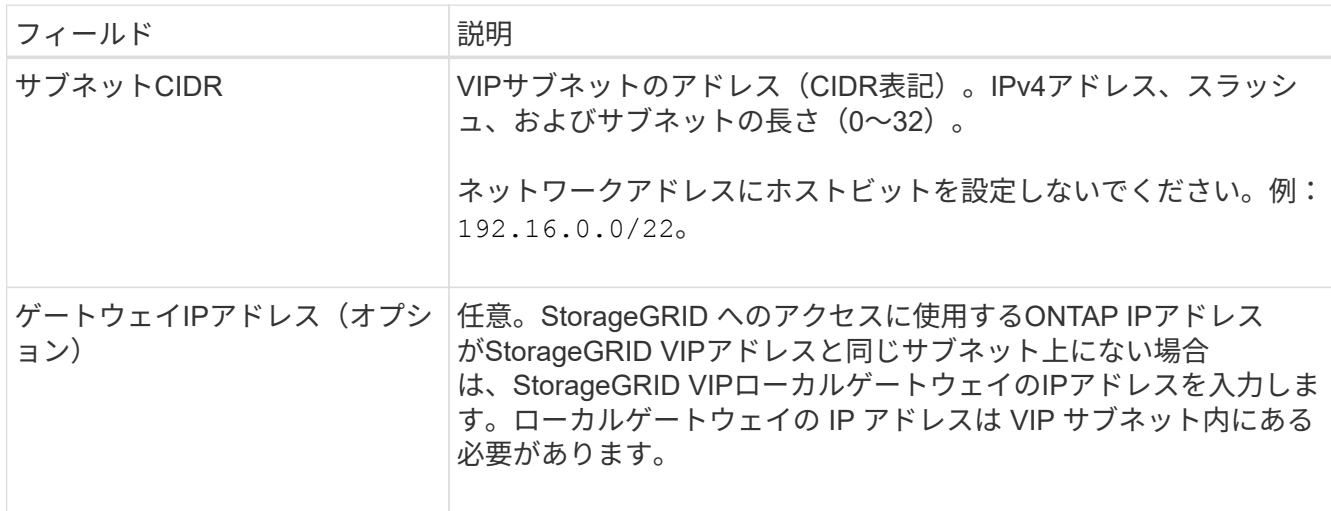

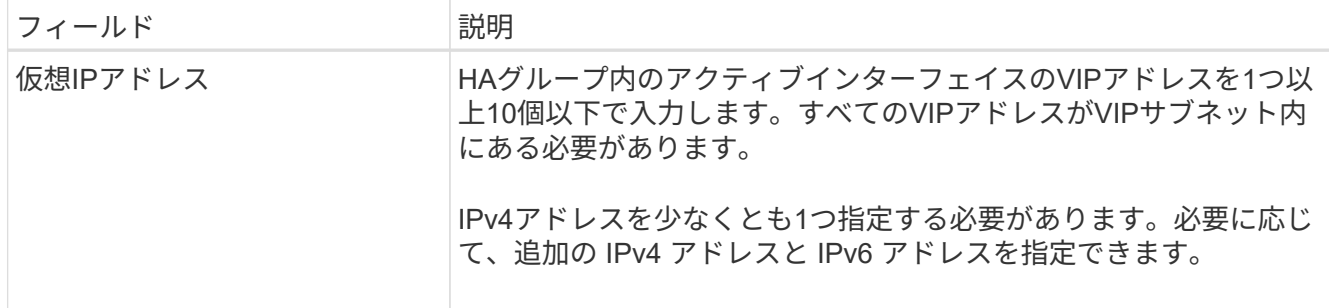

7. HA グループの作成 \* を選択し、完了 \* を選択します。

<span id="page-22-0"></span>**FabricPool** のロードバランサエンドポイントを作成します

StorageGRID は、ロードバランサを使用して、FabricPool などのクライアントアプリケ ーションからワークロードを管理します。ロードバランシングは、複数のストレージノ ードにわたって速度と接続容量を最大化します。

FabricPool で使用するStorageGRID を設定する場合は、ロードバランサエンドポイントを設定し、ロードバ ランサエンドポイント証明書をアップロードまたは生成する必要があります。これは、ONTAP とStorageGRID の間の接続を保護するために使用します。

FabricPool セットアップウィザードを使用してこのタスクを実行するには、に進みます ["FabricPool](#page-7-0) [セットア](#page-7-0) [ップウィザードにアクセスして](#page-7-0)[完了](#page-7-0)[します](#page-7-0)["](#page-7-0)。

作業を開始する前に

- を使用して Grid Manager にサインインします ["](https://docs.netapp.com/ja-jp/storagegrid-117/admin/web-browser-requirements.html)[サポートされている](https://docs.netapp.com/ja-jp/storagegrid-117/admin/web-browser-requirements.html) [Web](https://docs.netapp.com/ja-jp/storagegrid-117/admin/web-browser-requirements.html) [ブラウザ](https://docs.netapp.com/ja-jp/storagegrid-117/admin/web-browser-requirements.html)["](https://docs.netapp.com/ja-jp/storagegrid-117/admin/web-browser-requirements.html)。
- Root アクセス権限が割り当てられている。
- 将軍を確認しました ["](https://docs.netapp.com/ja-jp/storagegrid-117/admin/managing-load-balancing.html)[ロード](https://docs.netapp.com/ja-jp/storagegrid-117/admin/managing-load-balancing.html)[バ](https://docs.netapp.com/ja-jp/storagegrid-117/admin/managing-load-balancing.html)[ランシングに関する考慮事項](https://docs.netapp.com/ja-jp/storagegrid-117/admin/managing-load-balancing.html)["](https://docs.netapp.com/ja-jp/storagegrid-117/admin/managing-load-balancing.html) と同様に ["FabricPool](#page-34-0) [のロード](#page-34-0)[バ](#page-34-0)[ランシング](#page-34-0) [のベストプラクティス](#page-34-0)["](#page-34-0)。

手順

- 1. [ \* configuration \* > \* Network \* > \* Load Balancer Endpoints \* ] を選択します。
- 2. 「 \* Create \* 」を選択します。
- 3. Enter endpoint details \*ステップで、次のフィールドに値を入力します。

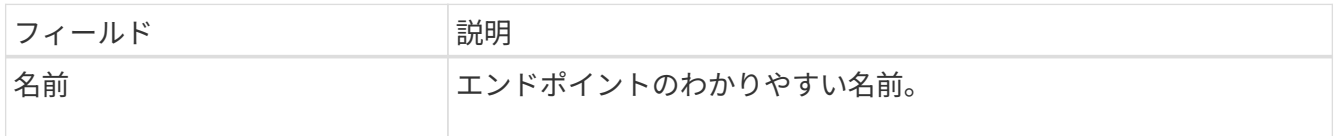

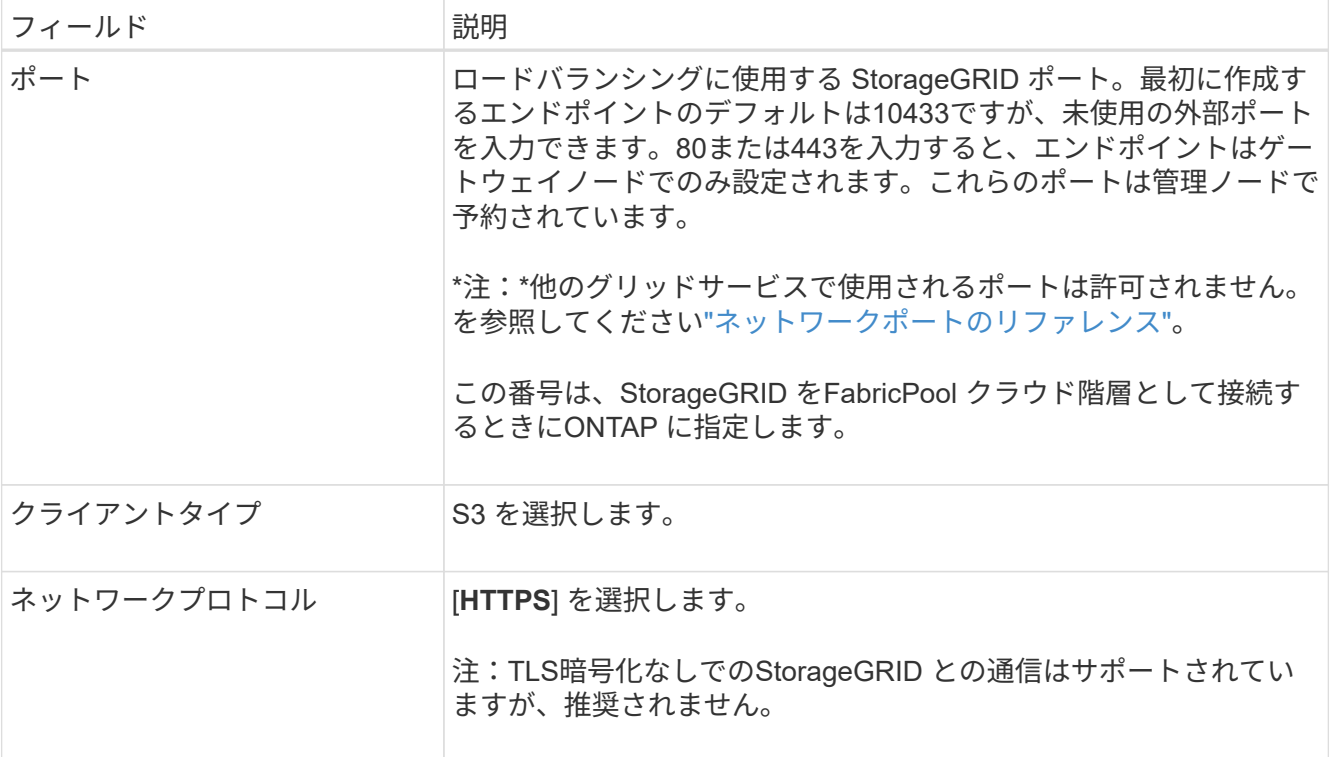

4. [結合モードの選択]ステップで、結合モードを指定します。バインドモードは、任意のIPアドレスまたは 特定のIPアドレスとネットワークインターフェイスを使用してエンドポイントにアクセスする方法を制御 します。

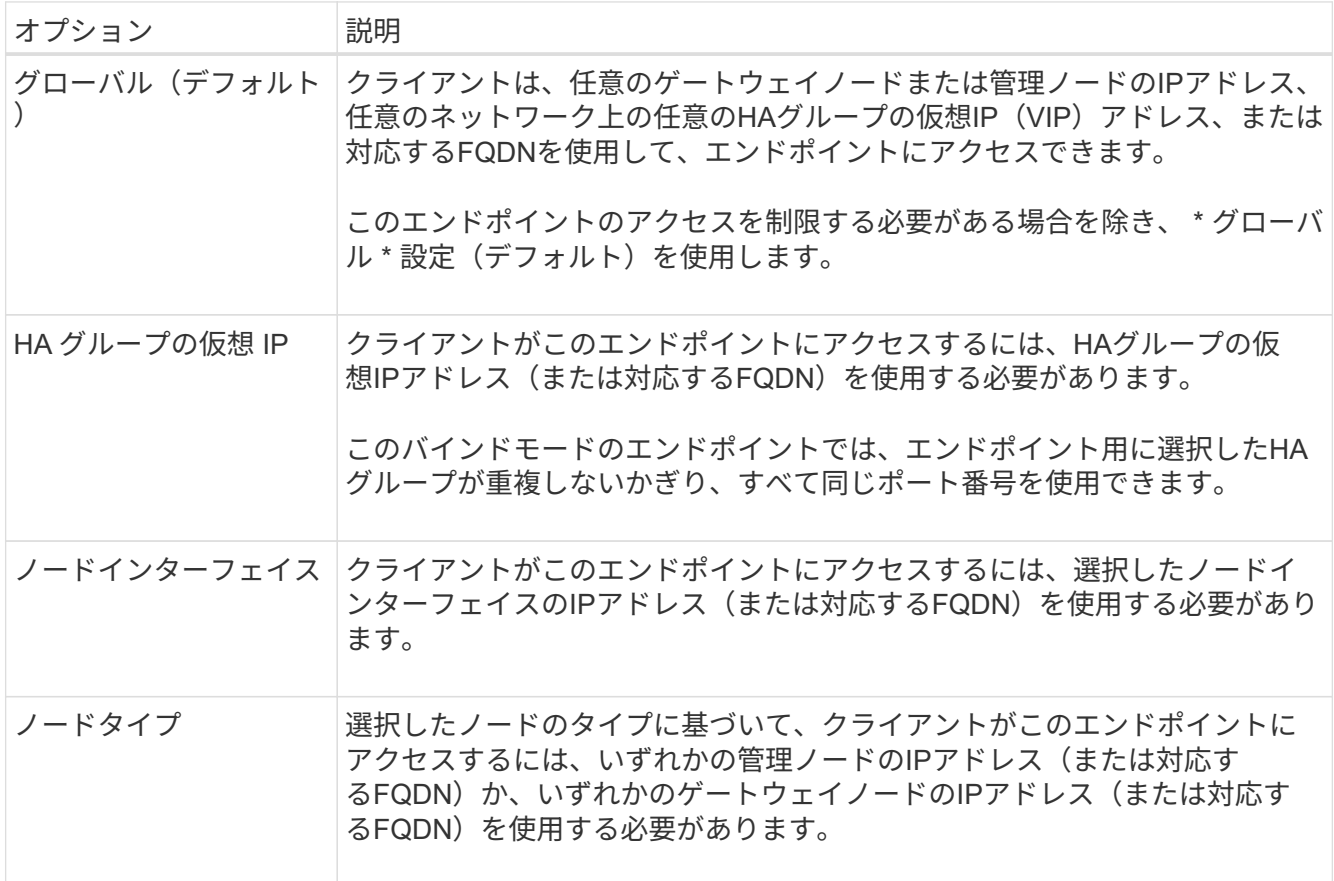

5. [Tenant access]\*ステップで、次のいずれかを選択します。

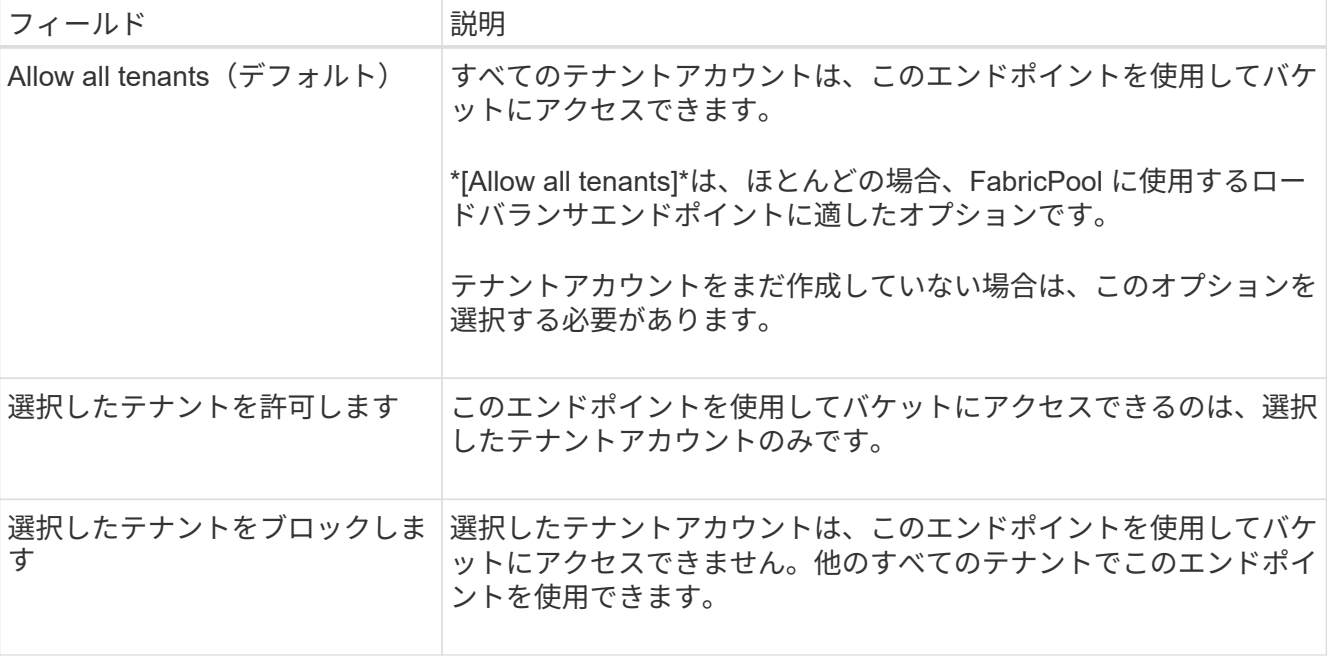

6. [証明書の添付]\*ステップで、次のいずれかを選択します。

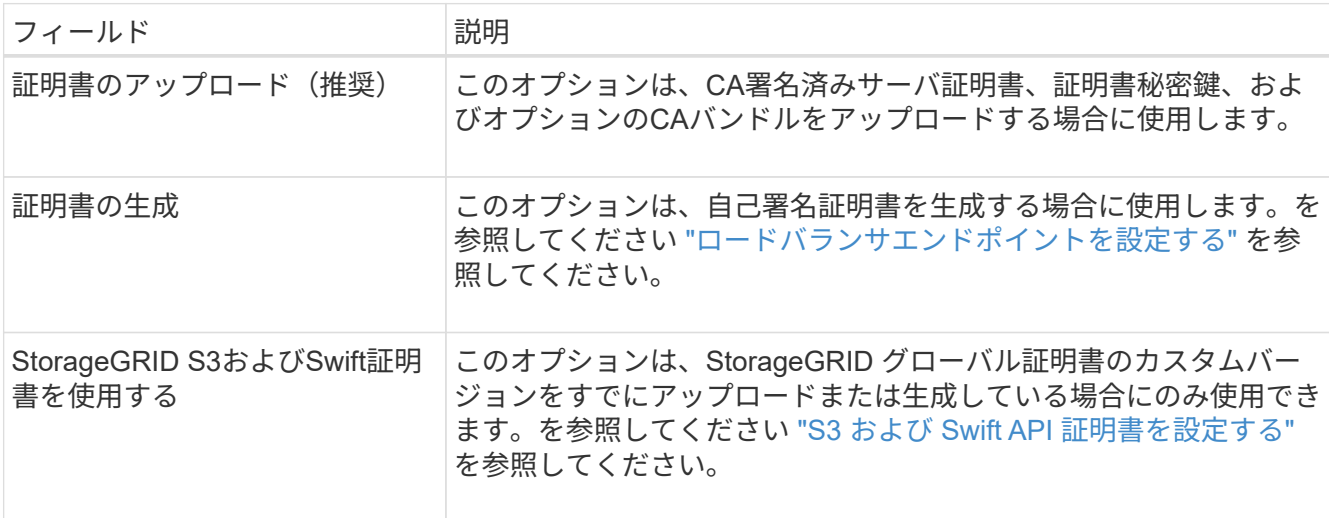

7. 「 \* Create \* 」を選択します。

エンドポイント証明書の変更がすべてのノードに適用されるまでに最大 15 分かかることがあ ります。

<span id="page-24-0"></span>**FabricPool** のテナントアカウントを作成します

Grid Manager で FabricPool 用のテナントアカウントを作成する必要があります。

テナントアカウントを使用すると、クライアントアプリケーションで StorageGRID に対してオブジェクトの 格納や読み出しを行うことができます。各テナントアカウントには、専用のアカウント ID 、許可されたグル ープとユーザ、バケット、オブジェクトがあります。

 $(i)$ 

このタスクの詳細については、を参照してください ["](https://docs.netapp.com/ja-jp/storagegrid-117/admin/creating-tenant-account.html)[テ](https://docs.netapp.com/ja-jp/storagegrid-117/admin/creating-tenant-account.html)[ナ](https://docs.netapp.com/ja-jp/storagegrid-117/admin/creating-tenant-account.html)[ントアカウントを作成する](https://docs.netapp.com/ja-jp/storagegrid-117/admin/creating-tenant-account.html)["](https://docs.netapp.com/ja-jp/storagegrid-117/admin/creating-tenant-account.html)。FabricPool セットア ップウィザードを使用してこのタスクを実行するには、に進みます ["FabricPool](#page-7-0) [セットアップウィザードにア](#page-7-0) [クセスして](#page-7-0)[完了](#page-7-0)[します](#page-7-0)["](#page-7-0)。

作業を開始する前に

- を使用して Grid Manager にサインインします ["](https://docs.netapp.com/ja-jp/storagegrid-117/admin/web-browser-requirements.html)[サポートされている](https://docs.netapp.com/ja-jp/storagegrid-117/admin/web-browser-requirements.html) [Web](https://docs.netapp.com/ja-jp/storagegrid-117/admin/web-browser-requirements.html) [ブラウザ](https://docs.netapp.com/ja-jp/storagegrid-117/admin/web-browser-requirements.html)["](https://docs.netapp.com/ja-jp/storagegrid-117/admin/web-browser-requirements.html)。
- 特定のアクセス権限が必要です。

#### 手順

- 1. 「 \* tenants \* 」を選択します
- 2. 「 \* Create \* 」を選択します。
- 3. [Enter details]ステップで、次の情報を入力します。

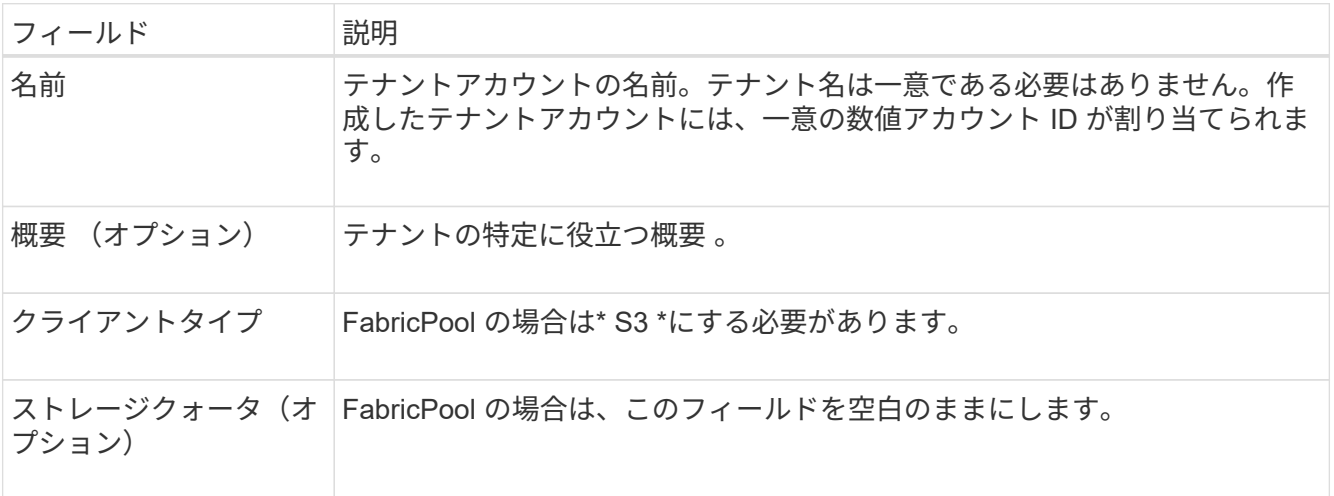

- 4. [アクセス許可の選択]ステップでは、次の手順
	- a. [プラットフォームサービスを許可する]\*を選択しないでください。

FabricPool テナントでは、通常、CloudMirrorレプリケーションなどのプラットフォームサービスを使 用する必要はありません。

- b. 必要に応じて、\*[Use own identity source]\*を選択します。
- c. [Allow S3 Select]\*を選択しないでください。

通常、FabricPool テナントではS3 Selectを使用する必要はありません。

- d. 必要に応じて、\*[Use grid federation connection]\*を選択して、テナントにを許可します ["](https://docs.netapp.com/ja-jp/storagegrid-117/admin/grid-federation-overview.html)[グリッドフェ](https://docs.netapp.com/ja-jp/storagegrid-117/admin/grid-federation-overview.html) [デレーション接続](https://docs.netapp.com/ja-jp/storagegrid-117/admin/grid-federation-overview.html)["](https://docs.netapp.com/ja-jp/storagegrid-117/admin/grid-federation-overview.html) アカウントのクローンとグリッド間レプリケーションに使用します。次に、使用す るグリッドフェデレーション接続を選択します。
- 5. [Define root access]手順では、StorageGRID システムでが使用されているかどうかに基づいて、テナント アカウントに対する最初のRootアクセス権限を割り当てるユーザを指定します ["](https://docs.netapp.com/ja-jp/storagegrid-117/admin/using-identity-federation.html)[アイデンティティフェデ](https://docs.netapp.com/ja-jp/storagegrid-117/admin/using-identity-federation.html) [レーション](https://docs.netapp.com/ja-jp/storagegrid-117/admin/using-identity-federation.html)["](https://docs.netapp.com/ja-jp/storagegrid-117/admin/using-identity-federation.html)、 ["](https://docs.netapp.com/ja-jp/storagegrid-117/admin/configuring-sso.html)[シングルサインオン\(](https://docs.netapp.com/ja-jp/storagegrid-117/admin/configuring-sso.html)[SSO](https://docs.netapp.com/ja-jp/storagegrid-117/admin/configuring-sso.html)[\)](https://docs.netapp.com/ja-jp/storagegrid-117/admin/configuring-sso.html)["](https://docs.netapp.com/ja-jp/storagegrid-117/admin/configuring-sso.html)またはその両方。

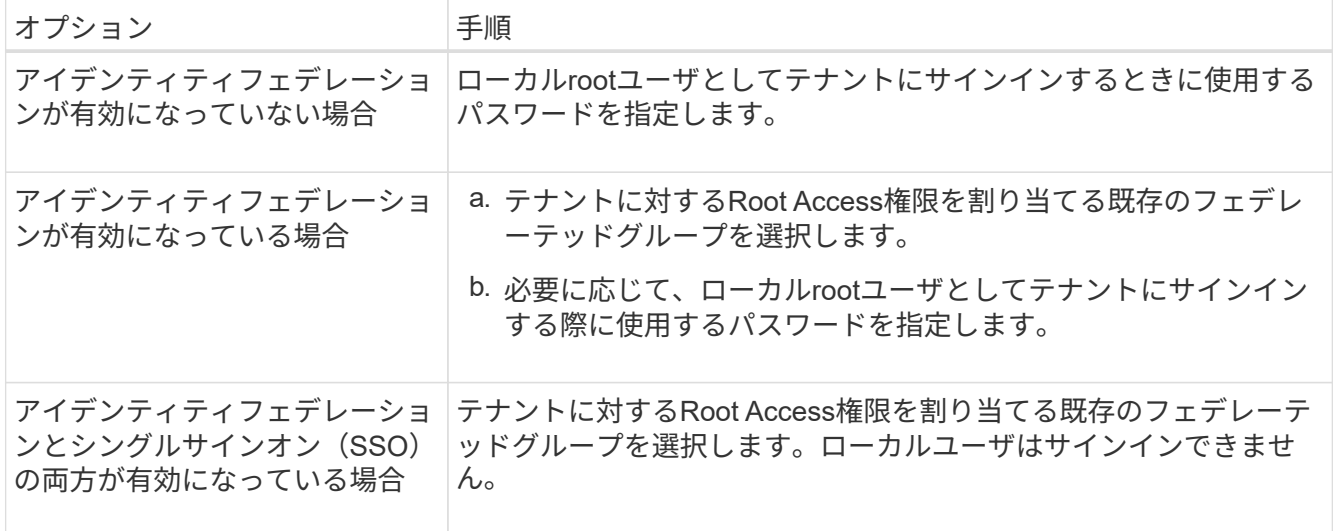

6. [ テナントの作成 ] を選択します。

#### <span id="page-26-0"></span>**S3**バケットを作成し、アクセスキーを取得する

FabricPool ワークロードで StorageGRID を使用する前に、 FabricPool データ用の S3 バケットを作成する必要があります。また、 FabricPool に使用するテナントアカウント のアクセスキーとシークレットアクセスキーを取得する必要があります。

このタスクの詳細については、を参照してください ["S3](https://docs.netapp.com/ja-jp/storagegrid-117/tenant/creating-s3-bucket.html) [バ](https://docs.netapp.com/ja-jp/storagegrid-117/tenant/creating-s3-bucket.html)[ケットを作成する](https://docs.netapp.com/ja-jp/storagegrid-117/tenant/creating-s3-bucket.html)["](https://docs.netapp.com/ja-jp/storagegrid-117/tenant/creating-s3-bucket.html) および ["](https://docs.netapp.com/ja-jp/storagegrid-117/tenant/creating-your-own-s3-access-keys.html)[独自](https://docs.netapp.com/ja-jp/storagegrid-117/tenant/creating-your-own-s3-access-keys.html)[の](https://docs.netapp.com/ja-jp/storagegrid-117/tenant/creating-your-own-s3-access-keys.html) [S3](https://docs.netapp.com/ja-jp/storagegrid-117/tenant/creating-your-own-s3-access-keys.html) [アクセスキ](https://docs.netapp.com/ja-jp/storagegrid-117/tenant/creating-your-own-s3-access-keys.html) [ーを作成します](https://docs.netapp.com/ja-jp/storagegrid-117/tenant/creating-your-own-s3-access-keys.html)["](https://docs.netapp.com/ja-jp/storagegrid-117/tenant/creating-your-own-s3-access-keys.html)。FabricPool セットアップウィザードを使用してこのタスクを実行するには、に進みます ["FabricPool](#page-7-0) [セットアップウィザードにアクセスして](#page-7-0)[完了](#page-7-0)[します](#page-7-0)["](#page-7-0)。

作業を開始する前に

- FabricPool で使用するテナントアカウントを作成しておきます。
- テナントアカウントへのrootアクセスが必要です。

手順

1. Tenant Manager にサインインします。

次のいずれかを実行できます。

- Grid Manager の Tenant Accounts ページで、テナントの \* Sign In \* リンクを選択し、クレデンシャル を入力します。
- Web ブラウザでテナントアカウントの URL を入力し、クレデンシャルを入力します。
- 2. FabricPool データ用の S3 バケットを作成する。

使用する ONTAP クラスタごとに一意のバケットを作成する必要があります。

a. ダッシュボードで\* View Buckets を選択するか、 storage(S3)**>** Buckets \*を選択します。

b. [ \* バケットの作成 \* ] を選択します。

c. FabricPool で使用するStorageGRID バケットの名前を入力します。例: fabricpool-bucket。

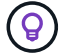

バケットの作成後にバケット名を変更することはできません。

d. このバケットのリージョンを選択します。

デフォルトでは、すべてのバケットがに作成されます us-east-1 リージョン:

e. 「 \* Continue \* 」を選択します。

f. [ \* バケットの作成 \* ] を選択します。

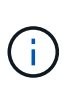

FabricPool バケットで\*を選択しないでください。同様に、**FabricPool** バケットを編集 して available または**default**以外の整合性レベルを使用しないでください。**FabricPool** バケットに推奨されるバケットの整合性レベルは「 Read-after-new-write \*」です。こ れは新しいバケットのデフォルトの設定です。

- 3. アクセスキーとシークレットアクセスキーを作成します。
	- a. 「 \* storage ( S3 ) \* > \* My access keys \* 」を選択します。
	- b. 「 \* キーの作成 \* 」を選択します。
	- c. [ アクセスキーの作成 \*] を選択します。
	- d. アクセスキー ID とシークレットアクセスキーを安全な場所にコピーするか、「 \* Download.csv \* 」を 選択してアクセスキー ID とシークレットアクセスキーを含むスプレッドシートファイルを保存しま す。

これらの値は、 ONTAP で StorageGRID を FabricPool クラウド階層として設定するときに入力しま す。

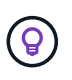

今後StorageGRID で新しいアクセスキーとシークレットアクセスキーを生成する場合は、 新しいキーをONTAP に入力してからStorageGRID から古い値を削除します。そうしない と、ONTAP からStorageGRID に一時的にアクセスできなくなる可能性があります。

#### <span id="page-27-0"></span>**FabricPool** データ用の**ILM**を設定します

#### このシンプルなサンプルポリシーを、独自のILMルールとポリシーの出発点として使用 できます。

この例では、コロラド州デンバーの 1 つのデータセンターに 4 つのストレージノードがある StorageGRID シ ステムの ILM ルールと ILM ポリシーを設計していることを前提としています。この例のFabricPool データ は、というバケットを使用しています fabricpool-bucket。

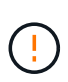

以下の ILM ルールとポリシーは一例にすぎません。ILM ルールを設定する方法は多数ありま す。新しいポリシーをアクティブ化する前に、ドラフトポリシーをシミュレートして、コンテ ンツの損失を防ぐためにドラフトポリシーが想定どおりに機能することを確認してください。 詳細については、を参照してください ["ILM](https://docs.netapp.com/ja-jp/storagegrid-117/ilm/index.html) [を使用してオブジェクトを管理する](https://docs.netapp.com/ja-jp/storagegrid-117/ilm/index.html)["](https://docs.netapp.com/ja-jp/storagegrid-117/ilm/index.html)。

 $(\cdot)$ 

データ損失を回避するために、FabricPoolクラウド階層のデータが期限切れになるILMルールを 使用しないでください。FabricPoolオブジェクトがStorageGRID ILMによって削除されないよ うにするには、保持期間を\* forever \*に設定します。

作業を開始する前に

- を確認しておきます ["FabricPool](#page-35-0) [データで](#page-35-0)[ILM](#page-35-0)[を使用するためのベストプラクティス](#page-35-0)["](#page-35-0)。
- を使用して Grid Manager にサインインします ["](https://docs.netapp.com/ja-jp/storagegrid-117/admin/web-browser-requirements.html)[サポートされている](https://docs.netapp.com/ja-jp/storagegrid-117/admin/web-browser-requirements.html) [Web](https://docs.netapp.com/ja-jp/storagegrid-117/admin/web-browser-requirements.html) [ブラウザ](https://docs.netapp.com/ja-jp/storagegrid-117/admin/web-browser-requirements.html)["](https://docs.netapp.com/ja-jp/storagegrid-117/admin/web-browser-requirements.html)。
- ILMまたはRoot Access権限が必要です。
- 以前のバージョンのStorageGRID からStorageGRID 11.7にアップグレードした場合は、使用するストレ ージプールが設定されています。通常は、StorageGRID サイトごとにストレージプールを作成する必要が あります。

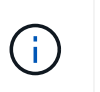

この前提条件は、StorageGRID 11.7の新規インストールには適用されませ ん。StorageGRID 11.7を新しいグリッドにインストールすると、サイトごとにストレージ プールが自動的に作成されます。

#### 手順

1. のデータにのみ適用されるILMルールを作成します fabricpool-bucket。次のルール例では、イレイジ ャーコーディングコピーを作成します。

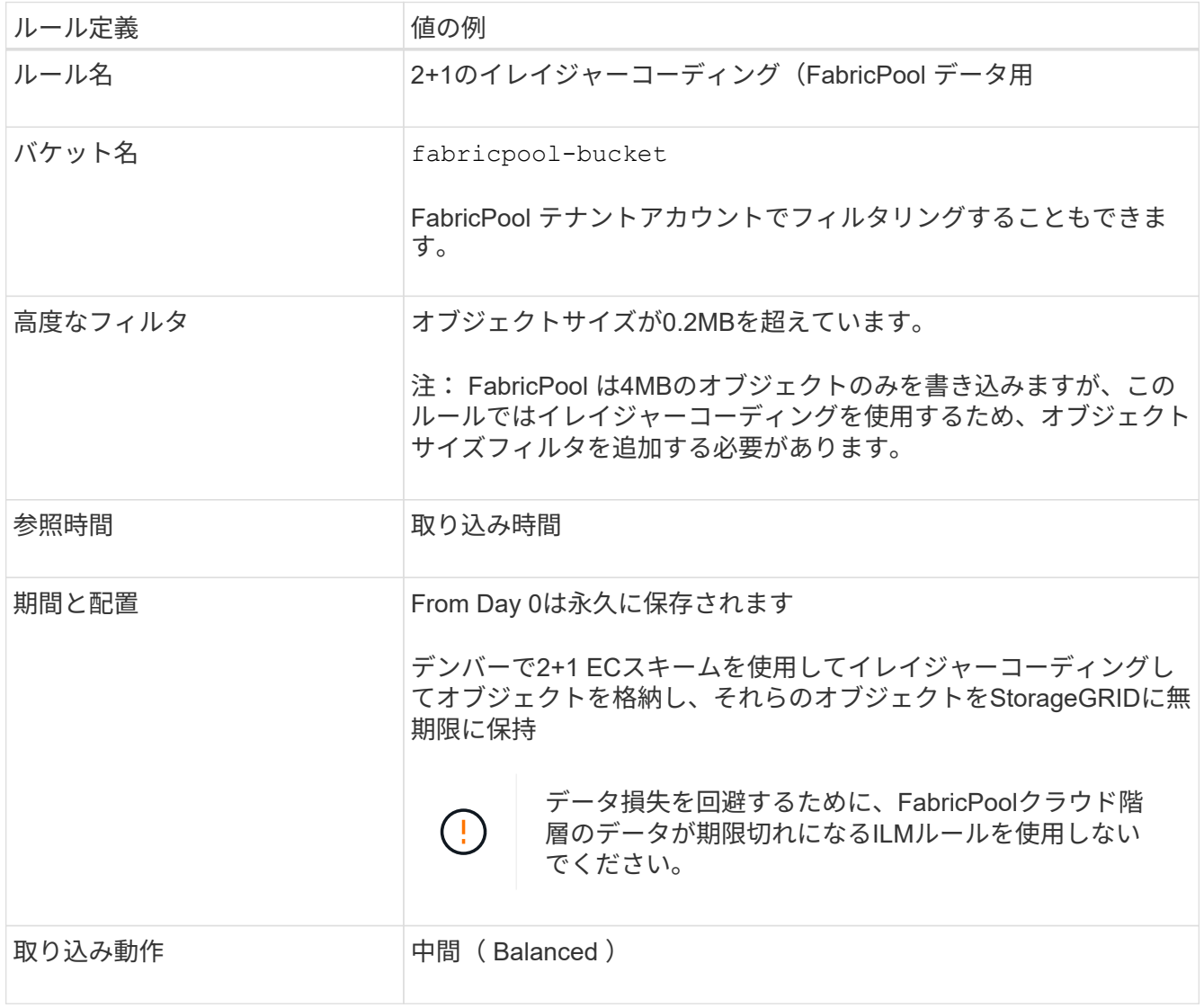

2. 最初のルールに一致しないオブジェクトのレプリケートコピーを2つ作成するデフォルトのILMルールを作

成します。基本フィルタ(テナントアカウントまたはバケット名)や高度なフィルタは選択しないでくだ さい。

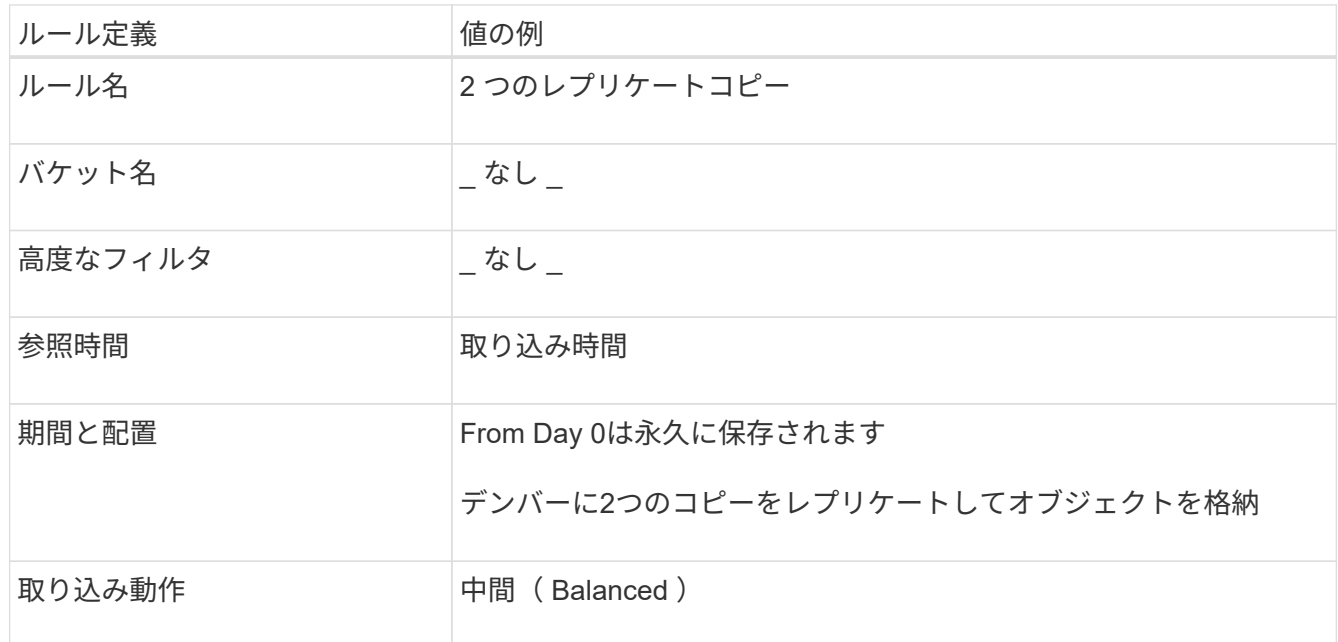

- 3. ドラフトの ILM ポリシーを作成して 2 つのルールを選択レプリケーションルールではフィルタを使用しな いため、ポリシーのデフォルト(最後の)ルールを使用できます。
- 4. テストオブジェクトをグリッドに取り込みます。
- 5. ポリシーをテストオブジェクトでシミュレートして動作を確認します。
- 6. ポリシーをアクティブ化する。

このポリシーをアクティブ化すると、 StorageGRID はオブジェクトデータを次のように配置します。

- のFabricPool から階層化されたデータ fabricpool-bucket 2+1イレイジャーコーディングスキームを 使用してイレイジャーコーディングされます。2 つのデータフラグメントと 1 つのパリティフラグメント が 3 つの異なるストレージノードに配置されます。
- 他のすべてのバケット内のオブジェクトがレプリケートされます。2 つのコピーが作成され、 2 つの異な るストレージノードに配置されます。
- コピーはStorageGRIDで無期限に保持されます。StorageGRID ILMではこれらのオブジェクトは削除され ません。

<span id="page-29-0"></span>**FabricPool** のトラフィック分類ポリシーを作成します

必要に応じて、 StorageGRID トラフィック分類ポリシーを設計して、 FabricPool ワー クロードのサービス品質を最適化できます。

このタスクの詳細については、を参照してください ["](https://docs.netapp.com/ja-jp/storagegrid-117/admin/managing-traffic-classification-policies.html)[トラフィック分](https://docs.netapp.com/ja-jp/storagegrid-117/admin/managing-traffic-classification-policies.html)[類](https://docs.netapp.com/ja-jp/storagegrid-117/admin/managing-traffic-classification-policies.html)[ポリシーを管理します](https://docs.netapp.com/ja-jp/storagegrid-117/admin/managing-traffic-classification-policies.html)["](https://docs.netapp.com/ja-jp/storagegrid-117/admin/managing-traffic-classification-policies.html)。FabricPool セ ットアップウィザードを使用してこのタスクを実行するには、に進みます ["FabricPool](#page-7-0) [セットアップウィザー](#page-7-0) [ドにアクセスして](#page-7-0)[完了](#page-7-0)[します](#page-7-0)["](#page-7-0)。

#### 作業を開始する前に

• を使用して Grid Manager にサインインします ["](https://docs.netapp.com/ja-jp/storagegrid-117/admin/web-browser-requirements.html)[サポートされている](https://docs.netapp.com/ja-jp/storagegrid-117/admin/web-browser-requirements.html) [Web](https://docs.netapp.com/ja-jp/storagegrid-117/admin/web-browser-requirements.html) [ブラウザ](https://docs.netapp.com/ja-jp/storagegrid-117/admin/web-browser-requirements.html)["](https://docs.netapp.com/ja-jp/storagegrid-117/admin/web-browser-requirements.html)。

• Root アクセス権限が割り当てられている。

このタスクについて

FabricPool のトラフィック分類ポリシーを作成する場合のベストプラクティスは、次のようにワークロードに よって異なります。

• FabricPool のプライマリワークロードのデータをStorageGRID に階層化する場合は、FabricPool ワーク ロードの帯域幅がほとんどになるようにする必要があります。トラフィック分類ポリシーを作成して、他 のすべてのワークロードを制限できます。

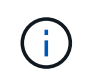

一般に、 FabricPool の読み取り処理は、書き込み処理よりも優先順位を付けることが重要 です。

たとえば、他の S3 クライアントがこの StorageGRID システムを使用している場合は、トラフィック分類 ポリシーを作成する必要があります。他のバケット、テナント、 IP サブネット、またはロードバランサ エンドポイントのネットワークトラフィックを制限できます。

\*通常、FabricPool ワークロードにQoS制限を課すことはなく、他のワークロードだけを制限します。

• 他のワークロードに適用される制限には、ワークロードの動作を考慮する必要があります。また、グリッ ドのサイジングと機能、および想定される利用率に応じて、制限が適用されます。

手順

- 1. \* configuration \* > \* Network \* > \* traffic classification \* を選択します。
- 2. 「 \* Create \* 」を選択します。
- 3. ポリシーの名前と概要 (オプション)を入力し、\* Continue \*を選択します。
- 4. [一致ルールの追加]ステップで、少なくとも1つのルールを追加します。
	- a. [ルールの追加]\*を選択します
	- b. [Type]で、\*[Load balancer endpoint]\*を選択し、FabricPool 用に作成したロードバランサエンドポイン トを選択します。

FabricPool テナントアカウントまたはバケットを選択することもできます。

- c. このトラフィックポリシーで他のエンドポイントのトラフィックを制限する場合は、\* Inverse Match \* を選択します。
- 5. 必要に応じて、1つ以上の制限を追加して、ルールに一致するネットワークトラフィックを制御します。

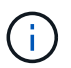

StorageGRID では、制限を追加しなくても指標が収集されるため、トラフィックの傾向を 把握できます。

- a. [制限の追加]\*を選択します。
- b. 制限するトラフィックのタイプと適用する制限を選択します。
- 6. 「 \* Continue \* 」を選択します。
- 7. トラフィック分類ポリシーを読んで確認します。前へ\*ボタンを使用して前に戻り、必要に応じて変更を 行います。ポリシーに問題がなければ、\*[保存して続行]\*を選択します。

終わったら

["](https://docs.netapp.com/ja-jp/storagegrid-117/admin/viewing-network-traffic-metrics.html)[ネ](https://docs.netapp.com/ja-jp/storagegrid-117/admin/viewing-network-traffic-metrics.html)[ットワークトラフィックの指](https://docs.netapp.com/ja-jp/storagegrid-117/admin/viewing-network-traffic-metrics.html)[標](https://docs.netapp.com/ja-jp/storagegrid-117/admin/viewing-network-traffic-metrics.html)[を](https://docs.netapp.com/ja-jp/storagegrid-117/admin/viewing-network-traffic-metrics.html)[表示](https://docs.netapp.com/ja-jp/storagegrid-117/admin/viewing-network-traffic-metrics.html)[します](https://docs.netapp.com/ja-jp/storagegrid-117/admin/viewing-network-traffic-metrics.html)["](https://docs.netapp.com/ja-jp/storagegrid-117/admin/viewing-network-traffic-metrics.html) ポリシーが想定どおりのトラフィック制限を適用しているこ とを確認します。

## <span id="page-31-0"></span>**ONTAP** システムマネージャを設定します

必要なStorageGRID 情報を入手したら、ONTAP に移動してStorageGRID をクラウド階 層として追加できます。

作業を開始する前に

- FabricPool セットアップウィザードが完了すると、が表示されます ONTAP\_FabricPool\_settings*\_bucketname*.txt ダウンロードしたファイル。
- StorageGRID を手動で設定した場合は、StorageGRID に使用する完全修飾ドメイン名(FQDN)また はStorageGRID HAグループの仮想IP (VIP) アドレス、ロードバランサエンドポイントのポート番号、ロ ードバランサ証明書が必要です。 テナントアカウントのrootユーザのアクセスキーIDとシークレットキ ー、およびそのテナントでONTAP が使用するバケットの名前。

### **ONTAP** システムマネージャにアクセスします

ここでは、ONTAP System Managerを使用してStorageGRID をクラウド階層として追加する方法について説 明します。ONTAP CLIを使用して同じ設定を行うことができます。手順については、を参照してください ["ONTAP 9](https://docs.netapp.com/us-en/ontap/fabricpool/index.html)[:](https://docs.netapp.com/us-en/ontap/fabricpool/index.html)[CLI](https://docs.netapp.com/us-en/ontap/fabricpool/index.html)[を使用した](https://docs.netapp.com/us-en/ontap/fabricpool/index.html)[FabricPool](https://docs.netapp.com/us-en/ontap/fabricpool/index.html) [階層管理](https://docs.netapp.com/us-en/ontap/fabricpool/index.html)["](https://docs.netapp.com/us-en/ontap/fabricpool/index.html)。

#### 手順

1. StorageGRID に階層化するONTAP クラスタのSystem Managerにアクセスします。

2. クラスタの管理者としてサインインします。

3. **>**[階層]**>**[クラウド階層の追加]\*に移動します。

4. オブジェクトストアプロバイダのリストから\* StorageGRID \*を選択します。

### **StorageGRID** 値を入力します

を参照してください ["ONTAP 9](https://docs.netapp.com/us-en/ontap/concept_cloud_overview.html)[:](https://docs.netapp.com/us-en/ontap/concept_cloud_overview.html)[System Manager](https://docs.netapp.com/us-en/ontap/concept_cloud_overview.html)[による](https://docs.netapp.com/us-en/ontap/concept_cloud_overview.html)[FabricPool](https://docs.netapp.com/us-en/ontap/concept_cloud_overview.html) [階層管理の概要](https://docs.netapp.com/us-en/ontap/concept_cloud_overview.html)["](https://docs.netapp.com/us-en/ontap/concept_cloud_overview.html) を参照してください。

#### 手順

1. を使用して、[クラウド階層の追加]フォームに入力します ONTAP\_FabricPool\_settings*\_bucketname*.txt ファイルまたは手動で取得した値。

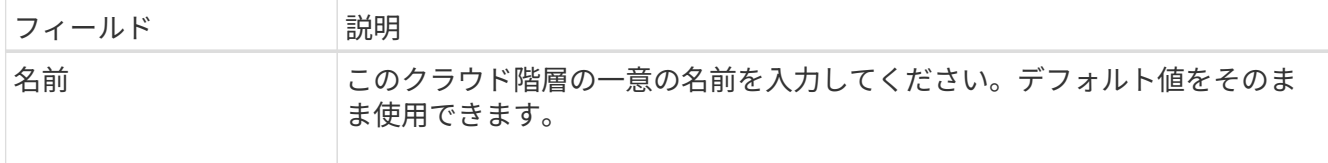

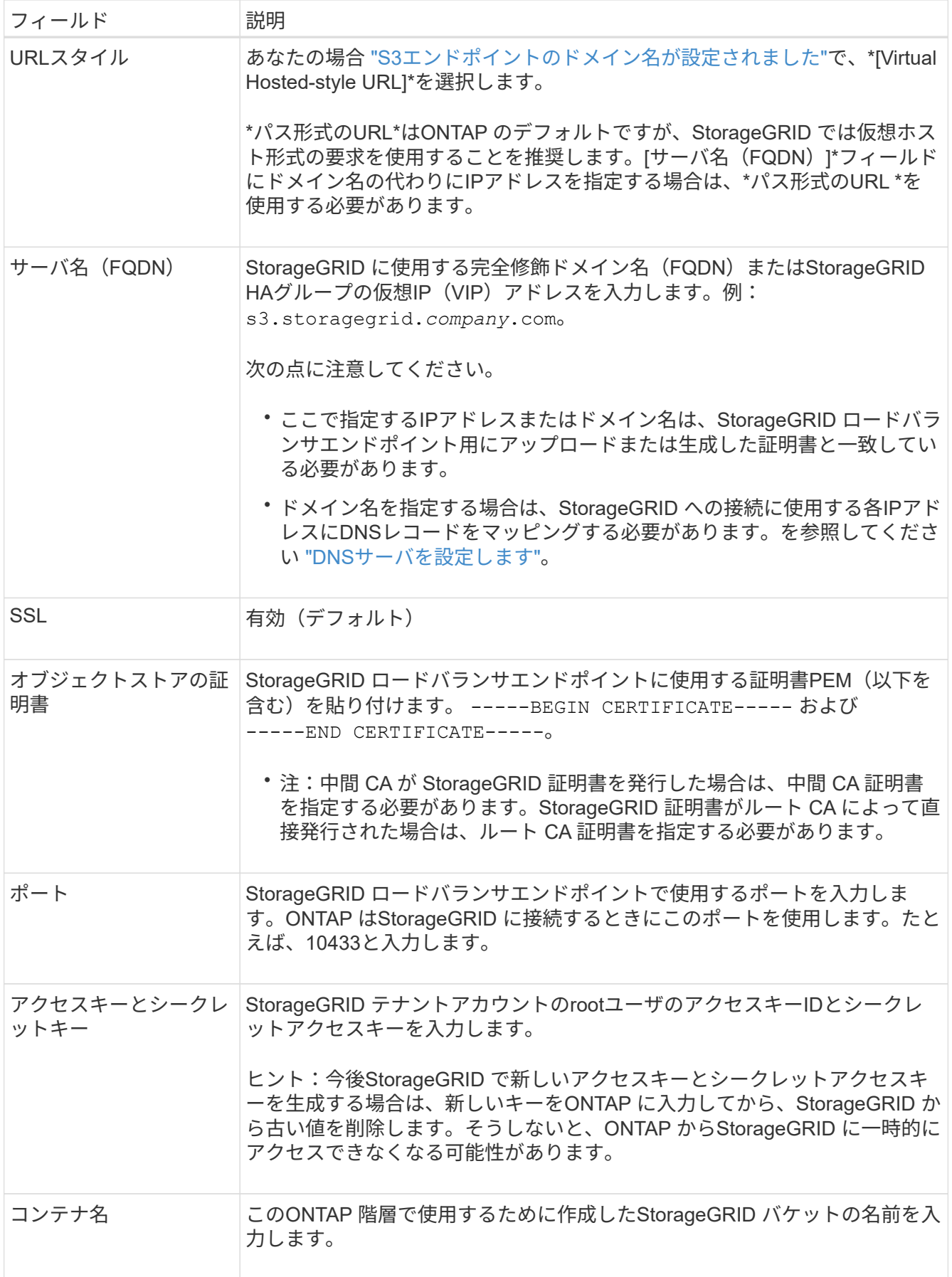

2. ONTAP で最後のFabricPool 設定を完了します。

a. 1つ以上のアグリゲートをクラウド階層に接続します。

b. 必要に応じて、ボリューム階層化ポリシーを作成します。

### <span id="page-33-0"></span>**DNS**サーバを設定します

ハイアベイラビリティグループ、ロードバランサエンドポイント、およびS3エンドポイ ントのドメイン名を設定したら、DNSにStorageGRID に必要なエントリが含まれている ことを確認する必要があります。セキュリティ証明書の名前ごと、および使用するIPア ドレスごとに、DNSエントリを含める必要があります。

を参照してください ["](https://docs.netapp.com/ja-jp/storagegrid-117/admin/managing-load-balancing.html)[ロード](https://docs.netapp.com/ja-jp/storagegrid-117/admin/managing-load-balancing.html)[バ](https://docs.netapp.com/ja-jp/storagegrid-117/admin/managing-load-balancing.html)[ランシングに関する考慮事項](https://docs.netapp.com/ja-jp/storagegrid-117/admin/managing-load-balancing.html)["](https://docs.netapp.com/ja-jp/storagegrid-117/admin/managing-load-balancing.html)。

#### **StorageGRID** サーバ名の**DNS**エントリ

StorageGRID サーバ名(完全修飾ドメイン名)を使用する各StorageGRID IPアドレスに関連付けるDNSエン トリを追加します。DNSに入力するIPアドレスは、ロードバランシングノードのHAグループを使用している かどうかによって異なります。

- HAグループを設定している場合、ONTAP はそのHAグループの仮想IPアドレスに接続します。
- HAグループを使用しない場合は、ONTAP からゲートウェイノードまたは管理ノードのIPアドレスを使用 してStorageGRID ロードバランササービスに接続できます。
- サーバ名が複数のIPアドレスに解決されると、ONTAP はすべてのIPアドレス(最大16個のIPアドレス) を使用してクライアント接続を確立します。接続が確立されると、 IP アドレスはラウンドロビン方式で ピックアップされます。

仮想ホスト形式の要求の**DNS**エントリ

を定義した場合 ["S3](https://docs.netapp.com/ja-jp/storagegrid-117/admin/configuring-s3-api-endpoint-domain-names.html)[エンドポイントのドメイン名](https://docs.netapp.com/ja-jp/storagegrid-117/admin/configuring-s3-api-endpoint-domain-names.html)["](https://docs.netapp.com/ja-jp/storagegrid-117/admin/configuring-s3-api-endpoint-domain-names.html) また、仮想ホスト形式の要求を使用し、必要なすべてのS3 エンドポイントドメイン名(ワイルドカード名を含む)のDNSエントリを追加します。

### <span id="page-33-1"></span>**FabricPool** に関する**StorageGRID** のベストプラクティス

<span id="page-33-2"></span>ハイアベイラビリティ (HA) グループのベストプラクティス

StorageGRID をFabricPool クラウド階層として接続する前に、StorageGRID のハイアベ イラビリティ (HA) グループについて確認し、FabricPool でHAグループを使用する場 合のベストプラクティスを確認してください。

**HA** グループとは何ですか?

ハイアベイラビリティ (HA) グループは、複数のStorageGRID ゲートウェイノード、管理ノード、またはそ の両方のインターフェイスの集まりです。HAグループは、クライアントデータ接続の可用性を維持するのに 役立ちます。HAグループのアクティブインターフェイスで障害が発生しても、FabricPool の処理にほとんど 影響を与えずにバックアップインターフェイスでワークロードを管理できます。

各 HA グループは、関連付けられたノード上の共有サービスへの可用性の高いアクセスを提供します。たとえ ば、ゲートウェイノード上のインターフェイスのみ、または管理ノードとゲートウェイノードの両方で構成さ れる HA グループは、共有のロードバランササービスへの可用性の高いアクセスを提供します。

ハイアベイラビリティグループの詳細については、を参照してください ["](https://docs.netapp.com/ja-jp/storagegrid-117/admin/managing-high-availability-groups.html)[ハイアベイラ](https://docs.netapp.com/ja-jp/storagegrid-117/admin/managing-high-availability-groups.html)[ビ](https://docs.netapp.com/ja-jp/storagegrid-117/admin/managing-high-availability-groups.html)リティ ([HA](https://docs.netapp.com/ja-jp/storagegrid-117/admin/managing-high-availability-groups.html)) グルー [プを管理します](https://docs.netapp.com/ja-jp/storagegrid-117/admin/managing-high-availability-groups.html)["](https://docs.netapp.com/ja-jp/storagegrid-117/admin/managing-high-availability-groups.html)。

**HA**グループを使用する

FabricPool 用のStorageGRID HAグループを作成するためのベストプラクティスは、ワークロードによって異 なります。

- プライマリワークロードのデータでFabricPool を使用する場合は、データの読み出しが中断されないよう に、少なくとも2つのロードバランシングノードを含むHAグループを作成する必要があります。
- FabricPool の snapshot-only のボリューム階層化ポリシーまたは非プライマリのローカルのパフォーマン ス階層(ディザスタリカバリ先や NetApp SnapMirror ® デスティネーションなど)を使用する予定の場合 は、 1 つのノードだけで HA グループを設定できます。

ここでは、アクティブ / バックアップ HA の HA グループの設定(一方のノードがアクティブでもう一方のノ ードがバックアップ)について説明します。ただし、 DNS ラウンドロビンまたはアクティブ / アクティブ HA を使用することもできます。これらの他の HA 構成のメリットについては、を参照してください ["HA](https://docs.netapp.com/ja-jp/storagegrid-117/admin/configuration-options-for-ha-groups.html) [グル](https://docs.netapp.com/ja-jp/storagegrid-117/admin/configuration-options-for-ha-groups.html) [ープの設定オプション](https://docs.netapp.com/ja-jp/storagegrid-117/admin/configuration-options-for-ha-groups.html)["](https://docs.netapp.com/ja-jp/storagegrid-117/admin/configuration-options-for-ha-groups.html)。

<span id="page-34-0"></span>**FabricPool** のロードバランシングのベストプラクティス

StorageGRID をFabricPool クラウド階層として接続する前に、FabricPool でロードバラ ンサを使用する際のベストプラクティスを確認してください。

StorageGRID ロードバランサとロードバランサ証明書に関する一般的な情報については、を参照してくださ い ["](https://docs.netapp.com/ja-jp/storagegrid-117/admin/managing-load-balancing.html)[ロード](https://docs.netapp.com/ja-jp/storagegrid-117/admin/managing-load-balancing.html)[バ](https://docs.netapp.com/ja-jp/storagegrid-117/admin/managing-load-balancing.html)[ランシングに関する考慮事項](https://docs.netapp.com/ja-jp/storagegrid-117/admin/managing-load-balancing.html)["](https://docs.netapp.com/ja-jp/storagegrid-117/admin/managing-load-balancing.html)。

**FabricPool** に使用するロードバランサエンドポイントへのテナントアクセスのベストプラクティス

特定のロードバランサエンドポイントを使用してバケットにアクセスできるテナントを制御できます。すべて のテナントを許可するか、一部のテナントを許可するか、または一部のテナントをブロックすることができま す。FabricPool で使用する負荷分散エンドポイントを作成する場合は、\*[すべてのテナントを許可する]\*を選 択します。ONTAP はStorageGRID バケットに格納されているデータを暗号化するため、この追加のセキュリ ティレイヤによって提供されるセキュリティはほとんどありません。

セキュリティ証明書のベストプラクティス

FabricPool で使用するStorageGRID ロードバランサエンドポイントを作成するときは、ONTAP でStorageGRID を認証するためのセキュリティ証明書を指定します。

ほとんどの場合、ONTAP とStorageGRID 間の接続では、Transport Layer Security(TLS)暗号化を使用する 必要があります。TLS暗号化なしでのFabricPool の使用はサポートされていますが、推奨されませ んStorageGRID ロードバランサエンドポイントのネットワークプロトコルを選択する場合は、\*[HTTPS]\*を選 択します。次に、StorageGRID でONTAP を認証するためのセキュリティ証明書を指定します。

ロードバランシングエンドポイントのサーバ証明書の詳細を確認するには、次の手順を実行します。

- ["](https://docs.netapp.com/ja-jp/storagegrid-117/admin/using-storagegrid-security-certificates.html)[セキュリティ証明書を管理する](https://docs.netapp.com/ja-jp/storagegrid-117/admin/using-storagegrid-security-certificates.html)["](https://docs.netapp.com/ja-jp/storagegrid-117/admin/using-storagegrid-security-certificates.html)
- ["](https://docs.netapp.com/ja-jp/storagegrid-117/admin/managing-load-balancing.html)[ロード](https://docs.netapp.com/ja-jp/storagegrid-117/admin/managing-load-balancing.html)[バ](https://docs.netapp.com/ja-jp/storagegrid-117/admin/managing-load-balancing.html)[ランシングに関する考慮事項](https://docs.netapp.com/ja-jp/storagegrid-117/admin/managing-load-balancing.html)["](https://docs.netapp.com/ja-jp/storagegrid-117/admin/managing-load-balancing.html)

• ["](https://docs.netapp.com/ja-jp/storagegrid-117/harden/hardening-guideline-for-server-certificates.html)[サー](https://docs.netapp.com/ja-jp/storagegrid-117/harden/hardening-guideline-for-server-certificates.html)[バ](https://docs.netapp.com/ja-jp/storagegrid-117/harden/hardening-guideline-for-server-certificates.html)[証明書のセキュリティ](https://docs.netapp.com/ja-jp/storagegrid-117/harden/hardening-guideline-for-server-certificates.html)[強](https://docs.netapp.com/ja-jp/storagegrid-117/harden/hardening-guideline-for-server-certificates.html)[化](https://docs.netapp.com/ja-jp/storagegrid-117/harden/hardening-guideline-for-server-certificates.html)[ガ](https://docs.netapp.com/ja-jp/storagegrid-117/harden/hardening-guideline-for-server-certificates.html)[イドライン](https://docs.netapp.com/ja-jp/storagegrid-117/harden/hardening-guideline-for-server-certificates.html)["](https://docs.netapp.com/ja-jp/storagegrid-117/harden/hardening-guideline-for-server-certificates.html)

**ONTAP** に証明書を追加します

StorageGRID をFabricPool クラウド階層として追加する場合は、ルート証明書と下位の認証局 (CA)証明書 を含む同じ証明書をONTAP クラスタにインストールする必要があります。

証明書の有効期限の管理

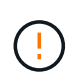

ONTAP とStorageGRID 間の接続の保護に使用されている証明書の有効期限が切れる と、FabricPool は一時的に機能を停止し、ONTAP はStorageGRID に階層化されたデータに一 時的にアクセスできなくなります。

証明書の有効期限の問題を回避するには、次のベストプラクティスに従ってください。

- 証明書の有効期限が近づいていることを警告するアラートがあれば、注意深く監視します。たとえば、\* Expiration of load balancer endpoint certificate や Expiration of global server certificate for S3 and Swift API \*アラートなどです。
- 証明書のStorageGRID バージョンとONTAP バージョンは常に同期しておいてください。ロードバランサ エンドポイントに使用する証明書を交換または更新する場合は、クラウド階層用のONTAP で使用される 同等の証明書を置き換えるか更新する必要があります。
- 公開署名されたCA証明書を使用する。CAによって署名された証明書を使用する場合は、グリッド管 理APIを使用して証明書のローテーションを自動化できます。これにより、有効期限が近い証明書を無停 止で交換できます。
- 自己署名StorageGRID 証明書を生成した証明書の有効期限が近づいている場合は、既存の証明書の有効期 限が切れる前に、StorageGRID とONTAP の両方で証明書を手動で置き換える必要があります。自己署名 証明書の有効期限が切れている場合は、アクセスが失われないように、ONTAP で証明書の検証をオフに します。

を参照してください ["](https://kb.netapp.com/Advice_and_Troubleshooting/Hybrid_Cloud_Infrastructure/StorageGRID/How_to_configure_a_new_StorageGRID_self-signed_server_certificate_on_an_existing_ONTAP_FabricPool_deployment)[ネ](https://kb.netapp.com/Advice_and_Troubleshooting/Hybrid_Cloud_Infrastructure/StorageGRID/How_to_configure_a_new_StorageGRID_self-signed_server_certificate_on_an_existing_ONTAP_FabricPool_deployment)[ットアップ](https://kb.netapp.com/Advice_and_Troubleshooting/Hybrid_Cloud_Infrastructure/StorageGRID/How_to_configure_a_new_StorageGRID_self-signed_server_certificate_on_an_existing_ONTAP_FabricPool_deployment)[ナ](https://kb.netapp.com/Advice_and_Troubleshooting/Hybrid_Cloud_Infrastructure/StorageGRID/How_to_configure_a_new_StorageGRID_self-signed_server_certificate_on_an_existing_ONTAP_FabricPool_deployment)[レッジベース:](https://kb.netapp.com/Advice_and_Troubleshooting/Hybrid_Cloud_Infrastructure/StorageGRID/How_to_configure_a_new_StorageGRID_self-signed_server_certificate_on_an_existing_ONTAP_FabricPool_deployment)[既存](https://kb.netapp.com/Advice_and_Troubleshooting/Hybrid_Cloud_Infrastructure/StorageGRID/How_to_configure_a_new_StorageGRID_self-signed_server_certificate_on_an_existing_ONTAP_FabricPool_deployment)[の](https://kb.netapp.com/Advice_and_Troubleshooting/Hybrid_Cloud_Infrastructure/StorageGRID/How_to_configure_a_new_StorageGRID_self-signed_server_certificate_on_an_existing_ONTAP_FabricPool_deployment)[ONTAP FabricPool](https://kb.netapp.com/Advice_and_Troubleshooting/Hybrid_Cloud_Infrastructure/StorageGRID/How_to_configure_a_new_StorageGRID_self-signed_server_certificate_on_an_existing_ONTAP_FabricPool_deployment) [環境に](https://kb.netapp.com/Advice_and_Troubleshooting/Hybrid_Cloud_Infrastructure/StorageGRID/How_to_configure_a_new_StorageGRID_self-signed_server_certificate_on_an_existing_ONTAP_FabricPool_deployment)[新](https://kb.netapp.com/Advice_and_Troubleshooting/Hybrid_Cloud_Infrastructure/StorageGRID/How_to_configure_a_new_StorageGRID_self-signed_server_certificate_on_an_existing_ONTAP_FabricPool_deployment)[しい](https://kb.netapp.com/Advice_and_Troubleshooting/Hybrid_Cloud_Infrastructure/StorageGRID/How_to_configure_a_new_StorageGRID_self-signed_server_certificate_on_an_existing_ONTAP_FabricPool_deployment)[StorageGRID](https://kb.netapp.com/Advice_and_Troubleshooting/Hybrid_Cloud_Infrastructure/StorageGRID/How_to_configure_a_new_StorageGRID_self-signed_server_certificate_on_an_existing_ONTAP_FabricPool_deployment) [自己署](https://kb.netapp.com/Advice_and_Troubleshooting/Hybrid_Cloud_Infrastructure/StorageGRID/How_to_configure_a_new_StorageGRID_self-signed_server_certificate_on_an_existing_ONTAP_FabricPool_deployment)[名サー](https://kb.netapp.com/Advice_and_Troubleshooting/Hybrid_Cloud_Infrastructure/StorageGRID/How_to_configure_a_new_StorageGRID_self-signed_server_certificate_on_an_existing_ONTAP_FabricPool_deployment)[バ](https://kb.netapp.com/Advice_and_Troubleshooting/Hybrid_Cloud_Infrastructure/StorageGRID/How_to_configure_a_new_StorageGRID_self-signed_server_certificate_on_an_existing_ONTAP_FabricPool_deployment)[証明書を設定する方法](https://kb.netapp.com/Advice_and_Troubleshooting/Hybrid_Cloud_Infrastructure/StorageGRID/How_to_configure_a_new_StorageGRID_self-signed_server_certificate_on_an_existing_ONTAP_FabricPool_deployment)["](https://kb.netapp.com/Advice_and_Troubleshooting/Hybrid_Cloud_Infrastructure/StorageGRID/How_to_configure_a_new_StorageGRID_self-signed_server_certificate_on_an_existing_ONTAP_FabricPool_deployment) 手順については、を参照し

### <span id="page-35-0"></span>**FabricPool** データで**ILM**を使用するためのベストプラクティス

FabricPool を使用してStorageGRID にデータを階層化する場合は、StorageGRID の情報 ライフサイクル管理(ILM)をFabricPool データで使用するための要件を理解しておく 必要があります。

 $\left( \cdot \right)$ 

FabricPool は、 StorageGRID の ILM ルールやポリシーを認識しません。StorageGRID の ILM ポリシーの設定ミスが原因でデータが失われる可能性があります。詳細については、を参照し てください ["ILM](https://docs.netapp.com/ja-jp/storagegrid-117/ilm/what-ilm-rule-is.html)[ルールを作成します。](https://docs.netapp.com/ja-jp/storagegrid-117/ilm/what-ilm-rule-is.html)[Overview"](https://docs.netapp.com/ja-jp/storagegrid-117/ilm/what-ilm-rule-is.html) および ["ILM](https://docs.netapp.com/ja-jp/storagegrid-117/ilm/creating-ilm-policy.html)[ポリシーを作成しま](https://docs.netapp.com/ja-jp/storagegrid-117/ilm/creating-ilm-policy.html) [す。](https://docs.netapp.com/ja-jp/storagegrid-117/ilm/creating-ilm-policy.html)[Overview"](https://docs.netapp.com/ja-jp/storagegrid-117/ilm/creating-ilm-policy.html)。

#### **FabricPool** で**ILM**を使用する場合のガイドライン

FabricPool セットアップウィザードを使用すると、作成するS3バケットごとに新しいILMルールが自動的に作 成され、ドラフトポリシーに追加されます。ウィザードの実行時に新しいポリシーをアクティブ化するように 求められます。自動で作成されたルールは、推奨されるベストプラクティスに従います。1つのサイトで2+1 のイレイジャーコーディングを使用します。

FabricPool セットアップウィザードを使用せずにStorageGRID を手動で設定する場合は、次のガイドライン を確認して、ILMルールとILMポリシーがFabricPool のデータやビジネス要件に適していることを確認してく ださい。これらのガイドラインに従って、新しいルールを作成し、アクティブなILMポリシーを更新しなけれ ばならない場合があります。

• レプリケーションルールとイレイジャーコーディングルールを任意に組み合わせて、クラウド階層のデー タを保護できます。

コスト効率に優れたデータ保護を実現するために、サイト内で 2+1 のイレイジャーコーディングを使用す ることを推奨します。イレイジャーコーディングは CPU 使用率は高くなりますが、レプリケーションよ りもストレージ容量が大幅に少なくなります。4+1 スキームと 6+1 スキームは 2+1 スキームよりも容量 が少ないただし、グリッドの拡張時にストレージノードを追加する必要がある場合、 4+1 スキームと 6+1 スキームの柔軟性は低くなります。詳細については、を参照してください ["](https://docs.netapp.com/ja-jp/storagegrid-117/expand/adding-storage-capacity-for-erasure-coded-objects.html)[イレイジャーコーディングオ](https://docs.netapp.com/ja-jp/storagegrid-117/expand/adding-storage-capacity-for-erasure-coded-objects.html) [ブジェクトのストレージ容量を追加します](https://docs.netapp.com/ja-jp/storagegrid-117/expand/adding-storage-capacity-for-erasure-coded-objects.html)["](https://docs.netapp.com/ja-jp/storagegrid-117/expand/adding-storage-capacity-for-erasure-coded-objects.html)。

• FabricPool データに適用するルールは、イレイジャーコーディングを使用するか、少なくとも 2 つのレプ リケートコピーを作成する必要があります。

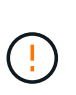

ある期間にレプリケートコピーを 1 つしか作成しない ILM ルールには、データが永続的に 失われるリスクがあります。オブジェクトのレプリケートコピーが 1 つしかない場合、ス トレージノードに障害が発生したり、重大なエラーが発生すると、そのオブジェクトは失 われます。また、アップグレードなどのメンテナンス作業中は、オブジェクトへのアクセ スが一時的に失われます。

• 必要に応じて ["StorageGRID](#page-37-0)[から](#page-37-0)[FabricPool](#page-37-0)[データを削](#page-37-0)[除](#page-37-0)[します](#page-37-0)["](#page-37-0)ONTAPを使用してFabricPoolボリューム のすべてのデータを取得し、高パフォーマンス階層に昇格します。

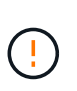

データ損失を回避するために、FabricPoolクラウド階層のデータが期限切れになるILMルー ルを使用しないでください。StorageGRID ILMによってFabricPoolオブジェクトが削除され ないように、各ILMルールの保持期間を\* forever \*に設定します。

• FabricPool クラウド階層のデータをバケットから別の場所に移動するルールを作成しないでください。ク ラウドストレージプールを使用してFabricPool データを別のオブジェクトストアに移動することはできま せん。同様に、アーカイブノードを使用してFabricPool データをテープにアーカイブすることはできませ ん。

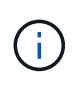

クラウドストレージプールターゲットからオブジェクトを読み出すレイテンシが増加して いるため、 FabricPool でクラウドストレージプールを使用することはサポートされていま せん。

• ONTAP 9.8 以降では、オプションでオブジェクトタグを作成して階層化データを分類およびソートし、管 理を容易にすることができます。たとえば、タグを設定できるのは、 StorageGRID に接続されている FabricPool ボリュームのみです。次に、 StorageGRID で ILM ルールを作成する際に、高度なフィルタ「 オブジェクトタグ」を使用してこのデータを選択し、配置します。

<span id="page-36-0"></span>**StorageGRID** および **FabricPool** に関するその他のベストプラクティスです

FabricPool で使用するStorageGRID システムを設定する場合は、他のStorageGRID オプ ションの変更が必要になることがあります。グローバル設定を変更する前に、変更が他 のS3アプリケーションにどのように影響するかを検討してください。

FabricPool ワークロードでは多くの場合読み取り処理の割合が高く、大量の監査メッセージが生成される可能 性があります。

- FabricPool やその他のS3アプリケーションのクライアント読み取り処理の記録が不要な場合は、必要に応 じて\***>**[監視]**>**[監査とsyslogサーバ]に移動します。**[**クライアントの読み取り**]\***設定を[エラー]\*に変更し て、監査ログに記録する監査メッセージの数を減らします。を参照してください ["](https://docs.netapp.com/ja-jp/storagegrid-117/monitor/configure-audit-messages.html)[監](https://docs.netapp.com/ja-jp/storagegrid-117/monitor/configure-audit-messages.html)[査](https://docs.netapp.com/ja-jp/storagegrid-117/monitor/configure-audit-messages.html)[メッセージとログ](https://docs.netapp.com/ja-jp/storagegrid-117/monitor/configure-audit-messages.html) [の](https://docs.netapp.com/ja-jp/storagegrid-117/monitor/configure-audit-messages.html)[送](https://docs.netapp.com/ja-jp/storagegrid-117/monitor/configure-audit-messages.html)[信先](https://docs.netapp.com/ja-jp/storagegrid-117/monitor/configure-audit-messages.html)[を設定します](https://docs.netapp.com/ja-jp/storagegrid-117/monitor/configure-audit-messages.html)["](https://docs.netapp.com/ja-jp/storagegrid-117/monitor/configure-audit-messages.html) を参照してください。
- 大規模なグリッドを使用する場合、複数のタイプのS3アプリケーションを使用する場合、またはすべての 監査データを保持する場合は、外部のsyslogサーバを設定し、監査情報をリモートで保存します。外部サ ーバを使用すると、監査データの完全性を損なうことなく、監査メッセージロギングによるパフォーマン スへの影響を最小限に抑えることができます。を参照してください ["](https://docs.netapp.com/ja-jp/storagegrid-117/monitor/considerations-for-external-syslog-server.html)[外部](https://docs.netapp.com/ja-jp/storagegrid-117/monitor/considerations-for-external-syslog-server.html) [syslog](https://docs.netapp.com/ja-jp/storagegrid-117/monitor/considerations-for-external-syslog-server.html) [サー](https://docs.netapp.com/ja-jp/storagegrid-117/monitor/considerations-for-external-syslog-server.html)[バ](https://docs.netapp.com/ja-jp/storagegrid-117/monitor/considerations-for-external-syslog-server.html)[に関する考慮事項](https://docs.netapp.com/ja-jp/storagegrid-117/monitor/considerations-for-external-syslog-server.html)["](https://docs.netapp.com/ja-jp/storagegrid-117/monitor/considerations-for-external-syslog-server.html) を参照してください。

オブジェクトの暗号化

StorageGRID を設定する際に、を必要に応じて有効にすることができます ["](https://docs.netapp.com/ja-jp/storagegrid-117/admin/changing-network-options-object-encryption.html)[格納](https://docs.netapp.com/ja-jp/storagegrid-117/admin/changing-network-options-object-encryption.html)[オブジェクトの](https://docs.netapp.com/ja-jp/storagegrid-117/admin/changing-network-options-object-encryption.html)[暗号](https://docs.netapp.com/ja-jp/storagegrid-117/admin/changing-network-options-object-encryption.html)[化のグロ](https://docs.netapp.com/ja-jp/storagegrid-117/admin/changing-network-options-object-encryption.html) [ー](https://docs.netapp.com/ja-jp/storagegrid-117/admin/changing-network-options-object-encryption.html)[バ](https://docs.netapp.com/ja-jp/storagegrid-117/admin/changing-network-options-object-encryption.html)[ルオプション](https://docs.netapp.com/ja-jp/storagegrid-117/admin/changing-network-options-object-encryption.html)["](https://docs.netapp.com/ja-jp/storagegrid-117/admin/changing-network-options-object-encryption.html) 他のStorageGRID クライアントでデータ暗号化が必要な場合。FabricPool から StorageGRID に階層化されたデータはすでに暗号化されているため、 StorageGRID 設定を有効にする必要は ありません。クライアント側の暗号化キーは ONTAP が所有します。

オブジェクトの圧縮

StorageGRID を設定するときは、を有効にしないでください ["](https://docs.netapp.com/ja-jp/storagegrid-117/admin/configuring-stored-object-compression.html)[格納](https://docs.netapp.com/ja-jp/storagegrid-117/admin/configuring-stored-object-compression.html)[オブジェクトを](https://docs.netapp.com/ja-jp/storagegrid-117/admin/configuring-stored-object-compression.html)[圧縮](https://docs.netapp.com/ja-jp/storagegrid-117/admin/configuring-stored-object-compression.html)[するグロー](https://docs.netapp.com/ja-jp/storagegrid-117/admin/configuring-stored-object-compression.html)[バ](https://docs.netapp.com/ja-jp/storagegrid-117/admin/configuring-stored-object-compression.html)[ルオプシ](https://docs.netapp.com/ja-jp/storagegrid-117/admin/configuring-stored-object-compression.html) [ョン](https://docs.netapp.com/ja-jp/storagegrid-117/admin/configuring-stored-object-compression.html)["](https://docs.netapp.com/ja-jp/storagegrid-117/admin/configuring-stored-object-compression.html)。FabricPool から StorageGRID に階層化されたデータはすでに圧縮されています。StorageGRID オプ ションを使用しても、オブジェクトのサイズはさらに縮小されません。

バケットの整合性レベル

FabricPool バケットの場合、推奨されるバケットの整合性レベルは\* Read-after-new-write で、新しいバケッ トのデフォルトの設定です。**FabricPool** バケットを編集して available \*やその他の整合性レベルを使用しな いでください。

#### **FabricPool** による階層化

StorageGRID ノードがNetApp ONTAP システムから割り当てられたストレージを使用している場合は、ボリ ュームでFabricPool 階層化ポリシーが有効になっていないことを確認してください。たとえば、 StorageGRID ノードが VMware ホストで実行されている場合は、 StorageGRID ノードのデータストアの作成 元ボリュームで FabricPool 階層化ポリシーが有効になっていないことを確認します。StorageGRID ノードで 使用するボリュームで FabricPool による階層化を無効にすることで、トラブルシューティングとストレージ の処理がシンプルになります。

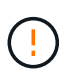

StorageGRID を使用して StorageGRID に関連するデータを FabricPool 自体に階層化しないで ください。StorageGRID データを StorageGRID に階層化すると、トラブルシューティングと 運用がより複雑になります。

## <span id="page-37-0"></span>**StorageGRID**から**FabricPool**データを削除します

StorageGRIDに現在格納されているFabricPoolデータを削除する必要がある場合 は、ONTAPを使用してFabricPoolボリュームのすべてのデータを取得し、高パフォーマ ンス階層に昇格する必要があります。

作業を開始する前に

- の手順と考慮事項を確認しておきます ["](https://docs.netapp.com/us-en/ontap/fabricpool/promote-data-performance-tier-task.html)[データを高パフォーマンス階層に](https://docs.netapp.com/us-en/ontap/fabricpool/promote-data-performance-tier-task.html)[昇](https://docs.netapp.com/us-en/ontap/fabricpool/promote-data-performance-tier-task.html)[格](https://docs.netapp.com/us-en/ontap/fabricpool/promote-data-performance-tier-task.html)["](https://docs.netapp.com/us-en/ontap/fabricpool/promote-data-performance-tier-task.html)。
- ONTAP 9.8以降を使用している。
- を使用している ["](https://docs.netapp.com/ja-jp/storagegrid-117/admin/web-browser-requirements.html)[サポートされている](https://docs.netapp.com/ja-jp/storagegrid-117/admin/web-browser-requirements.html) [Web](https://docs.netapp.com/ja-jp/storagegrid-117/admin/web-browser-requirements.html) [ブラウザ](https://docs.netapp.com/ja-jp/storagegrid-117/admin/web-browser-requirements.html)["](https://docs.netapp.com/ja-jp/storagegrid-117/admin/web-browser-requirements.html)。
- が搭載されたFabricPoolテナントアカウントのStorageGRIDユーザグループに属している必要があります ["](https://docs.netapp.com/ja-jp/storagegrid-117/tenant/tenant-management-permissions.html)[すべての](https://docs.netapp.com/ja-jp/storagegrid-117/tenant/tenant-management-permissions.html)[バ](https://docs.netapp.com/ja-jp/storagegrid-117/tenant/tenant-management-permissions.html)[ケットまたは](https://docs.netapp.com/ja-jp/storagegrid-117/tenant/tenant-management-permissions.html)[Root Access](https://docs.netapp.com/ja-jp/storagegrid-117/tenant/tenant-management-permissions.html)[権限](https://docs.netapp.com/ja-jp/storagegrid-117/tenant/tenant-management-permissions.html)[を管理します](https://docs.netapp.com/ja-jp/storagegrid-117/tenant/tenant-management-permissions.html)["](https://docs.netapp.com/ja-jp/storagegrid-117/tenant/tenant-management-permissions.html)。

このタスクについて

ここでは、StorageGRIDからFabricPoolにデータを戻す方法について説明します。この手順は、ONTAP とStorageGRIDのテナントマネージャを使用して実行します。

#### 手順

1. ONTAPから、問題を実行します volume modify コマンドを実行します

設定 tiering-policy 終了: none を押して新しい階層化を停止し、設定します cloud-retrievalpolicy 終了: promote 以前にStorageGRIDに階層化されたすべてのデータを返す。

を参照してください ["FabricPool](https://docs.netapp.com/us-en/ontap/fabricpool/promote-all-data-performance-tier-task.html) [ボリュームのすべてのデータを高パフォーマンス階層に](https://docs.netapp.com/us-en/ontap/fabricpool/promote-all-data-performance-tier-task.html)[昇](https://docs.netapp.com/us-en/ontap/fabricpool/promote-all-data-performance-tier-task.html)[格](https://docs.netapp.com/us-en/ontap/fabricpool/promote-all-data-performance-tier-task.html)[します](https://docs.netapp.com/us-en/ontap/fabricpool/promote-all-data-performance-tier-task.html)["](https://docs.netapp.com/us-en/ontap/fabricpool/promote-all-data-performance-tier-task.html)。

2. 処理が完了するまで待ちます。

を使用できます volume object-store コマンドにを指定します tiering オプションをに設定します ["](https://docs.netapp.com/us-en/ontap/fabricpool/check-status-performance-tier-promotion-task.html) [高パフォーマンス階層](https://docs.netapp.com/us-en/ontap/fabricpool/check-status-performance-tier-promotion-task.html)[へ](https://docs.netapp.com/us-en/ontap/fabricpool/check-status-performance-tier-promotion-task.html)[の](https://docs.netapp.com/us-en/ontap/fabricpool/check-status-performance-tier-promotion-task.html)[昇](https://docs.netapp.com/us-en/ontap/fabricpool/check-status-performance-tier-promotion-task.html)[格](https://docs.netapp.com/us-en/ontap/fabricpool/check-status-performance-tier-promotion-task.html)[のステータスを確認します](https://docs.netapp.com/us-en/ontap/fabricpool/check-status-performance-tier-promotion-task.html)["](https://docs.netapp.com/us-en/ontap/fabricpool/check-status-performance-tier-promotion-task.html)。

- 3. 昇格処理が完了したら、FabricPoolテナントアカウントのStorageGRIDテナントマネージャにサインイン します。
- 4. ダッシュボードで\* View Buckets を選択するか、 storage(S3)**>** Buckets \*を選択します。
- 5. FabricPoolバケットが空になったことを確認します。

6. バケットが空の場合は、 ["](https://docs.netapp.com/ja-jp/storagegrid-117/tenant/deleting-s3-bucket.html)[バ](https://docs.netapp.com/ja-jp/storagegrid-117/tenant/deleting-s3-bucket.html)[ケットを削](https://docs.netapp.com/ja-jp/storagegrid-117/tenant/deleting-s3-bucket.html)[除](https://docs.netapp.com/ja-jp/storagegrid-117/tenant/deleting-s3-bucket.html)[します](https://docs.netapp.com/ja-jp/storagegrid-117/tenant/deleting-s3-bucket.html)["](https://docs.netapp.com/ja-jp/storagegrid-117/tenant/deleting-s3-bucket.html)。

#### 完了後

バケットを削除すると、FabricPoolからStorageGRIDへの階層化を続行できなくなります。ただし、ローカル 階層は引き続きStorageGRIDクラウド階層に接続されているため、ONTAP System Managerからバケットに アクセスできないことを示すエラーメッセージが返されます。

これらのエラーメッセージが表示されないようにするには、次のいずれかを実行します。

- FabricPoolミラーを使用して、別のクラウド階層をアグリゲートに接続します。
- FabricPoolアグリゲートからFabricPool以外のアグリゲートにデータを移動してから、使用されていない アグリゲートを削除します。

を参照してください ["FabricPool](https://docs.netapp.com/us-en/ontap/fabricpool/index.html)[の](https://docs.netapp.com/us-en/ontap/fabricpool/index.html)[ONTAP](https://docs.netapp.com/us-en/ontap/fabricpool/index.html)[ドキュメント](https://docs.netapp.com/us-en/ontap/fabricpool/index.html)["](https://docs.netapp.com/us-en/ontap/fabricpool/index.html) 手順については、を参照し

Copyright © 2024 NetApp, Inc. All Rights Reserved. Printed in the U.S.このドキュメントは著作権によって保 護されています。著作権所有者の書面による事前承諾がある場合を除き、画像媒体、電子媒体、および写真複 写、記録媒体、テープ媒体、電子検索システムへの組み込みを含む機械媒体など、いかなる形式および方法に よる複製も禁止します。

ネットアップの著作物から派生したソフトウェアは、次に示す使用許諾条項および免責条項の対象となりま す。

このソフトウェアは、ネットアップによって「現状のまま」提供されています。ネットアップは明示的な保 証、または商品性および特定目的に対する適合性の暗示的保証を含み、かつこれに限定されないいかなる暗示 的な保証も行いません。ネットアップは、代替品または代替サービスの調達、使用不能、データ損失、利益損 失、業務中断を含み、かつこれに限定されない、このソフトウェアの使用により生じたすべての直接的損害、 間接的損害、偶発的損害、特別損害、懲罰的損害、必然的損害の発生に対して、損失の発生の可能性が通知さ れていたとしても、その発生理由、根拠とする責任論、契約の有無、厳格責任、不法行為(過失またはそうで ない場合を含む)にかかわらず、一切の責任を負いません。

ネットアップは、ここに記載されているすべての製品に対する変更を随時、予告なく行う権利を保有します。 ネットアップによる明示的な書面による合意がある場合を除き、ここに記載されている製品の使用により生じ る責任および義務に対して、ネットアップは責任を負いません。この製品の使用または購入は、ネットアップ の特許権、商標権、または他の知的所有権に基づくライセンスの供与とはみなされません。

このマニュアルに記載されている製品は、1つ以上の米国特許、その他の国の特許、および出願中の特許によ って保護されている場合があります。

権利の制限について:政府による使用、複製、開示は、DFARS 252.227-7013(2014年2月)およびFAR 5252.227-19(2007年12月)のRights in Technical Data -Noncommercial Items(技術データ - 非商用品目に関 する諸権利)条項の(b)(3)項、に規定された制限が適用されます。

本書に含まれるデータは商用製品および / または商用サービス(FAR 2.101の定義に基づく)に関係し、デー タの所有権はNetApp, Inc.にあります。本契約に基づき提供されるすべてのネットアップの技術データおよび コンピュータ ソフトウェアは、商用目的であり、私費のみで開発されたものです。米国政府は本データに対 し、非独占的かつ移転およびサブライセンス不可で、全世界を対象とする取り消し不能の制限付き使用権を有 し、本データの提供の根拠となった米国政府契約に関連し、当該契約の裏付けとする場合にのみ本データを使 用できます。前述の場合を除き、NetApp, Inc.の書面による許可を事前に得ることなく、本データを使用、開 示、転載、改変するほか、上演または展示することはできません。国防総省にかかる米国政府のデータ使用権 については、DFARS 252.227-7015(b)項(2014年2月)で定められた権利のみが認められます。

#### 商標に関する情報

NetApp、NetAppのロゴ、<http://www.netapp.com/TM>に記載されているマークは、NetApp, Inc.の商標です。そ の他の会社名と製品名は、それを所有する各社の商標である場合があります。